# $\frac{d\ln\ln}{d\log\log n}$

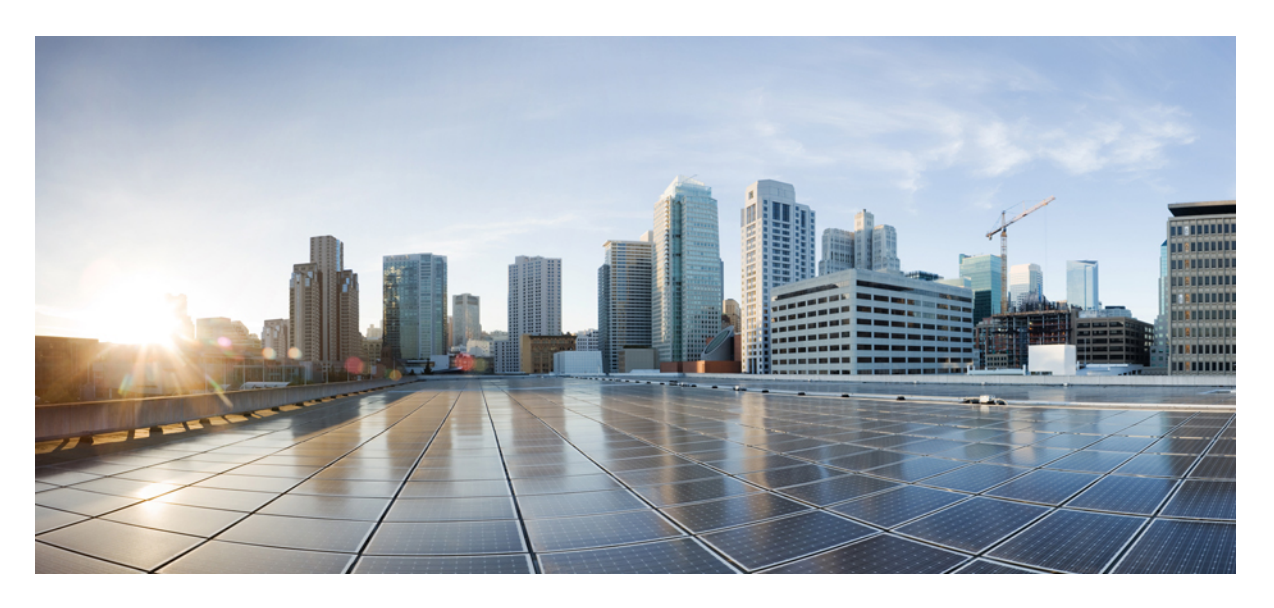

#### **Cisco Firepower 1010 Series** 하드웨어 설치 설명서

초판**:** 2019년 7월 24일

#### **Americas Headquarters**

Cisco Systems, Inc. 170 West Tasman Drive San Jose, CA 95134-1706 USA http://www.cisco.com Tel: 408 526-4000 800 553-NETS (6387) Fax: 408 527-0883

THE SPECIFICATIONS AND INFORMATION REGARDING THE PRODUCTS IN THIS MANUAL ARE SUBJECT TO CHANGE WITHOUT NOTICE. ALL STATEMENTS, INFORMATION, AND RECOMMENDATIONS IN THIS MANUAL ARE BELIEVED TO BE ACCURATE BUT ARE PRESENTED WITHOUT WARRANTY OF ANY KIND, EXPRESS OR IMPLIED. USERS MUST TAKE FULL RESPONSIBILITY FOR THEIR APPLICATION OF ANY PRODUCTS.

THE SOFTWARE LICENSE AND LIMITED WARRANTY FOR THE ACCOMPANYING PRODUCT ARE SET FORTH IN THE INFORMATION PACKET THAT SHIPPED WITH THE PRODUCT AND ARE INCORPORATED HEREIN BY THIS REFERENCE. IF YOU ARE UNABLE TO LOCATE THE SOFTWARE LICENSE OR LIMITED WARRANTY, CONTACT YOUR CISCO REPRESENTATIVE FOR A COPY.

The Cisco implementation of TCP header compression is an adaptation of a program developed by the University of California, Berkeley (UCB) as part of UCB's public domain version of the UNIX operating system. All rights reserved. Copyright © 1981, Regents of the University of California.

NOTWITHSTANDING ANY OTHER WARRANTY HEREIN, ALL DOCUMENT FILES AND SOFTWARE OF THESE SUPPLIERS ARE PROVIDED "AS IS" WITH ALL FAULTS. CISCO AND THE ABOVE-NAMED SUPPLIERS DISCLAIM ALL WARRANTIES, EXPRESSED OR IMPLIED, INCLUDING, WITHOUT LIMITATION, THOSE OF MERCHANTABILITY, FITNESS FOR A PARTICULAR PURPOSE AND NONINFRINGEMENT OR ARISING FROM A COURSE OF DEALING, USAGE, OR TRADE PRACTICE.

IN NO EVENT SHALL CISCO OR ITS SUPPLIERS BE LIABLE FOR ANY INDIRECT, SPECIAL, CONSEQUENTIAL, OR INCIDENTAL DAMAGES, INCLUDING, WITHOUT LIMITATION, LOST PROFITS OR LOSS OR DAMAGE TO DATA ARISING OUT OF THE USE OR INABILITY TO USE THIS MANUAL, EVEN IF CISCO OR ITS SUPPLIERS HAVE BEEN ADVISED OF THE POSSIBILITY OF SUCH DAMAGES.

Any Internet Protocol (IP) addresses and phone numbers used in this document are not intended to be actual addresses and phone numbers. Any examples, command display output, network topology diagrams, and other figures included in the document are shown for illustrative purposes only. Any use of actual IP addresses or phone numbers in illustrative content is unintentional and coincidental.

All printed copies and duplicate soft copies of this document are considered uncontrolled. See the current online version for the latest version.

Cisco has more than 200 offices worldwide. Addresses and phone numbers are listed on the Cisco website at www.cisco.com/go/offices.

Cisco and the Cisco logo are trademarks or registered trademarks of Cisco and/or its affiliates in the U.S. and other countries. To view a list of Cisco trademarks, go to this URL: <https://www.cisco.com/c/en/us/about/legal/trademarks.html>. Third-party trademarks mentioned are the property of their respective owners. The use of the word partner does not imply a partnership relationship between Cisco and any other company. (1721R)

© 2019-2023 Cisco Systems, Inc. 모든 권리 보유.

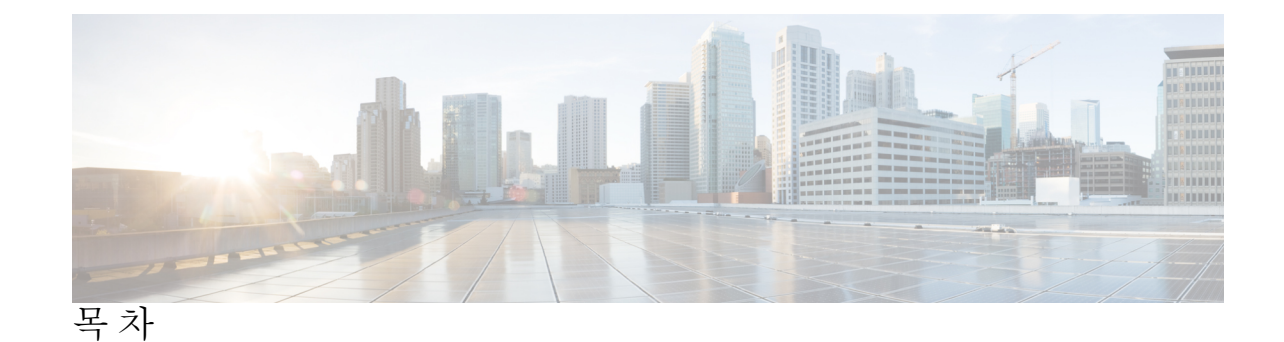

장 **1** 개요 **1**

기능 **1** 패키지 구성 내용 **8** QR 코드 스티커 **9** 일련 번호 및 디지털 문서 포털 QR 코드 **10** 전면 패널 **10** 후면 패널 **11** 상태 LED **12** 하드웨어 사양 **15** 제품 ID 번호 **16** 전원 코드 사양 **17**

장 **2** 설치 준비 **23**

설치 경고 **23** 섀시 배치 **25** 보안 권장 사항 **26** 전기의 안전 유지 **27** ESD 손상 방지 **27** 사이트 환경 **27** 사이트 고려 사항 **28** 전원 공급 장치 고려 사항 **28** 랙 구성 고려 사항 **29**

장 **3** 섀시 마운트 **31**

- 섀시 포장 풀기 및 검사 **31** 섀시 데스크톱 마운트 **32** 섀시 벽면 마운트 **32**
- 섀시 랙 마운트 **35**
- 장 **4** 콘솔 포트에 연결 **41**

Microsoft Windows의 콘솔 포트에 연결 **41** Mac OS X의 콘솔 포트에 연결 **43** Linux의 콘솔 포트에 연결 **43**

- 
- 장 **5** 설치**,** 유지 보수 및 업그레이드 **45**

FIPS 불투명 실드 설치 **45**

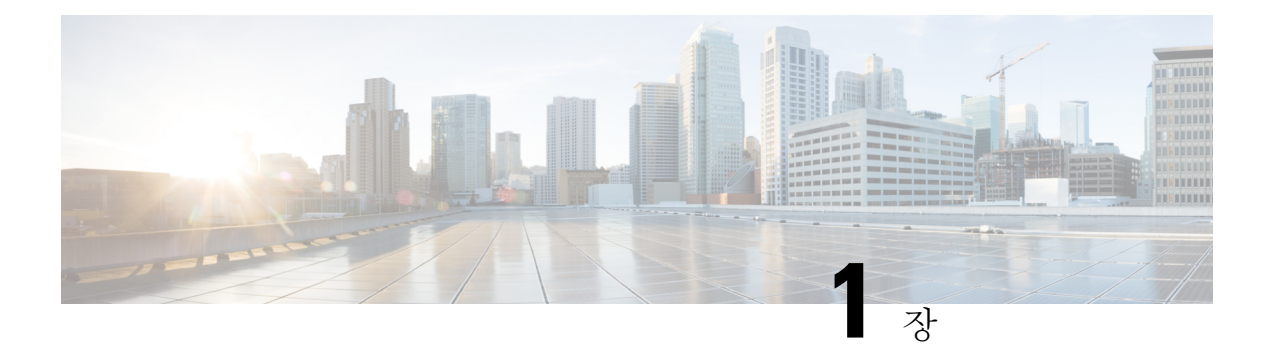

### 개요

- 기능, 1 페이지
- 패키지 구성 내용, 8 페이지
- QR 코드 스티커, 9 페이지
- 일련 번호 및 디지털 문서 포털 QR 코드, 10 페이지
- 전면 패널, 10 페이지
- 후면 패널, 11 페이지
- 상태 LED, 12 페이지
- 하드웨어 사양, 15 페이지
- 제품 ID 번호, 16 페이지
- 전원 코드 사양, 17 페이지

### 기능

Cisco Firepower 1010 및 1010E는 Cisco Firepower 제품군의 컴팩트 네트워크 보안 어플라이언스 시리 즈입니다. Firepower 1010은 FTD(Firepower Threat Defense) 6.4 버전 및 ASA 9.12 버전에서 처음 지원 되었습니다. PoE+ 및 L2 스위치 지원은 FTD 6.5 버전 및 ASA 9.13 버전부터 추가되었습니다. PoE+가 없는 1010E는 Secure Firewall Threat Defense 7.2.3 버전 및 Secure Firewall ASA 9.18.2 버전에서 처음 지원되었습니다.

지원되는 각 Firepower 버전의 운영 체제 및 호스팅 환경 요구 사항을 포함한 Cisco Firepower 소프트 웨어 및 하드웨어 호환성 제공에 대해서는 Cisco [Firepower](https://www.cisco.com/c/en/us/td/docs/security/firepower/compatibility/firepower-compatibility.html) 호환성 가이드를 참조하십시오.

다음 그림에는 Cisco Firepower 1010 및 1010E가 나와 있습니다.

개요

#### 그림 **1: Cisco Firepower <sup>1010</sup>** 및 **1010E**

기능

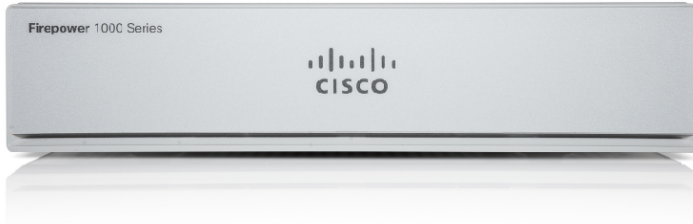

#### 다음 표에는 Firepower 1010 및 1010E의 기능이 나와 있습니다.

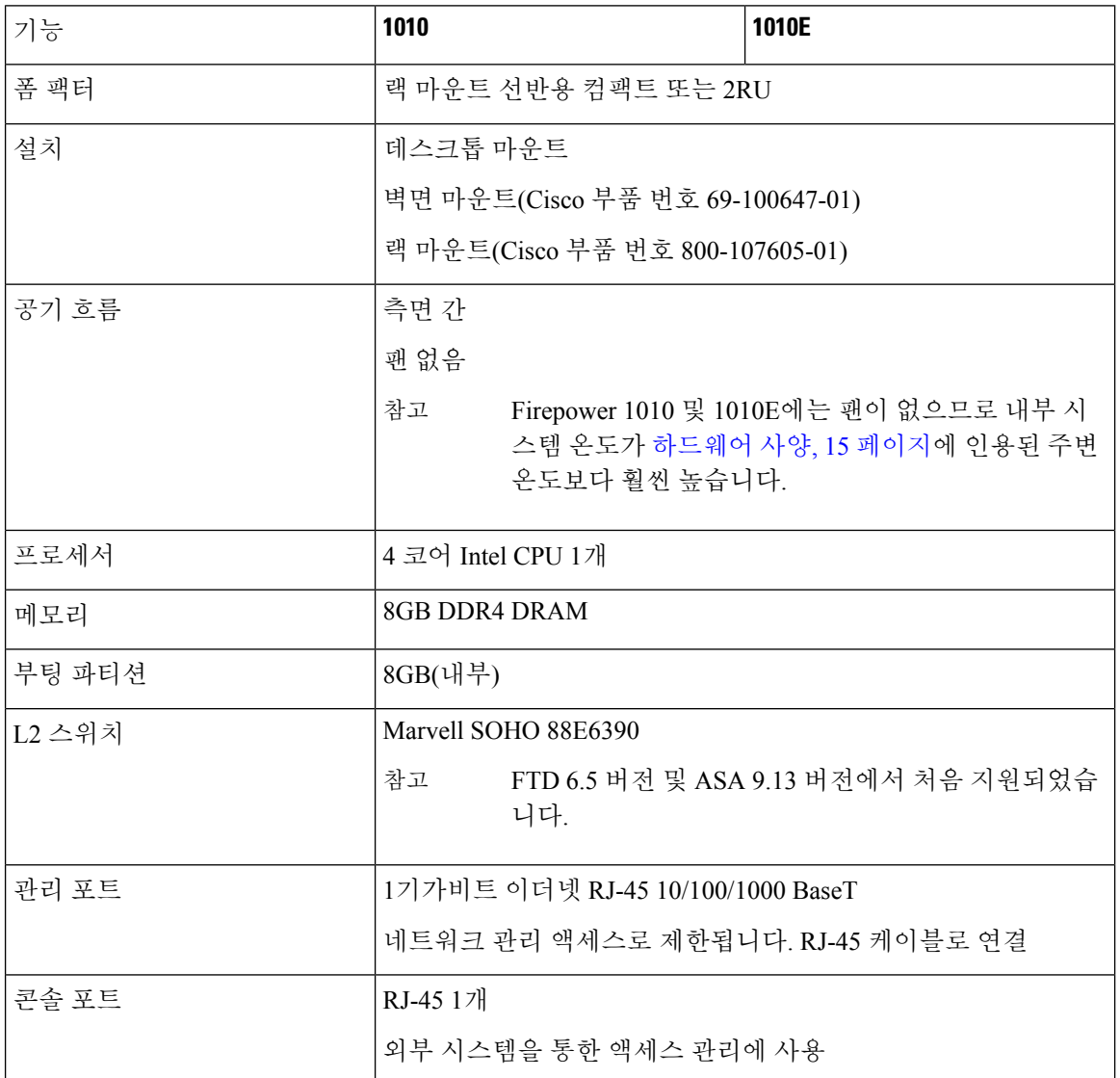

#### 표 **1: Firepower <sup>1010</sup>** 및 **1010E** 기능

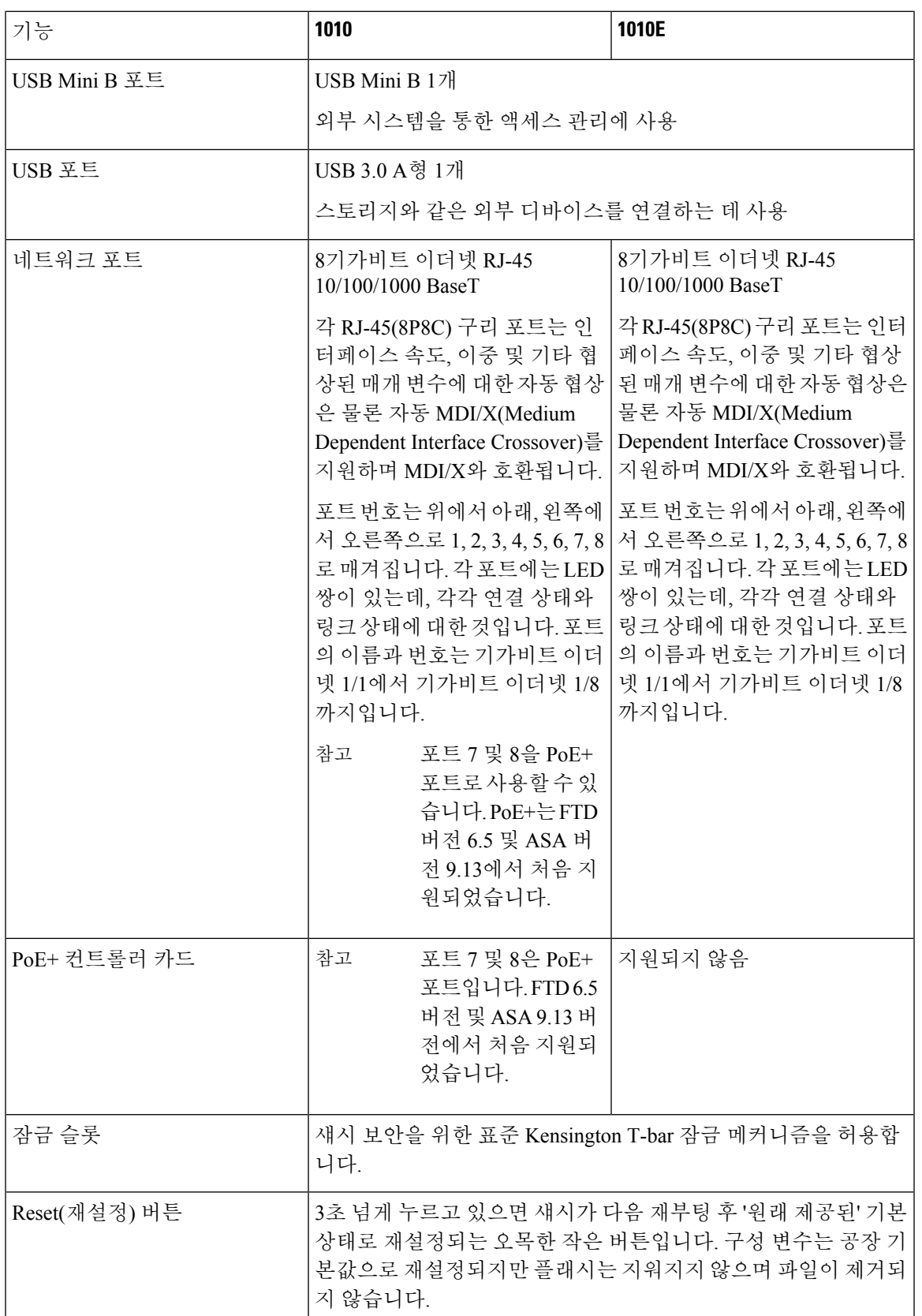

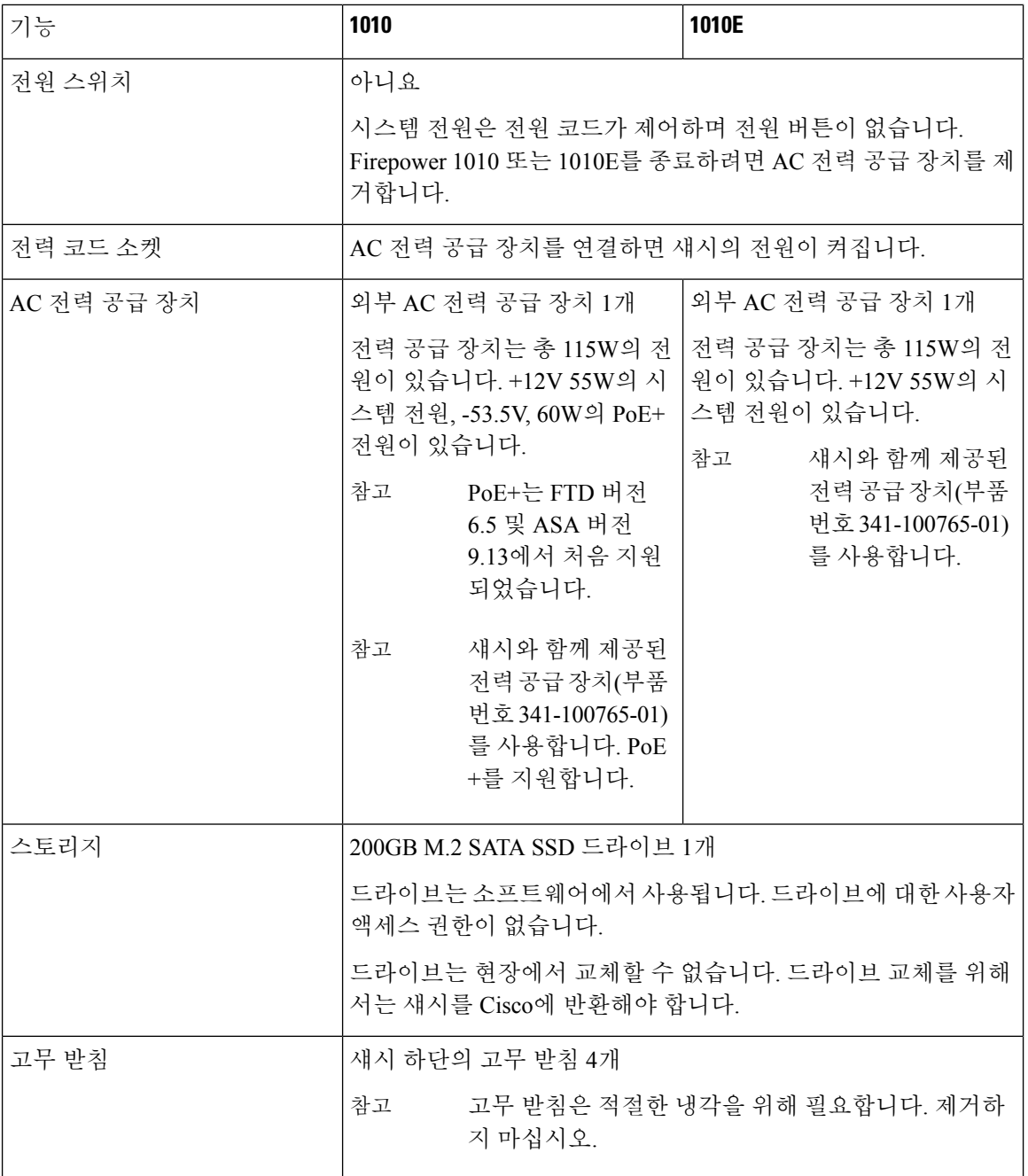

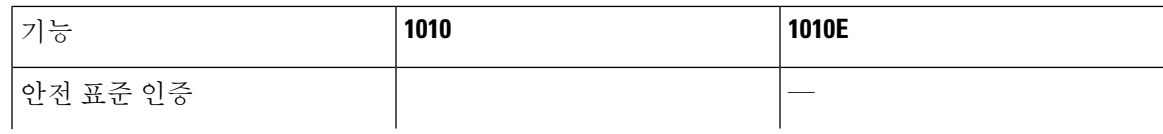

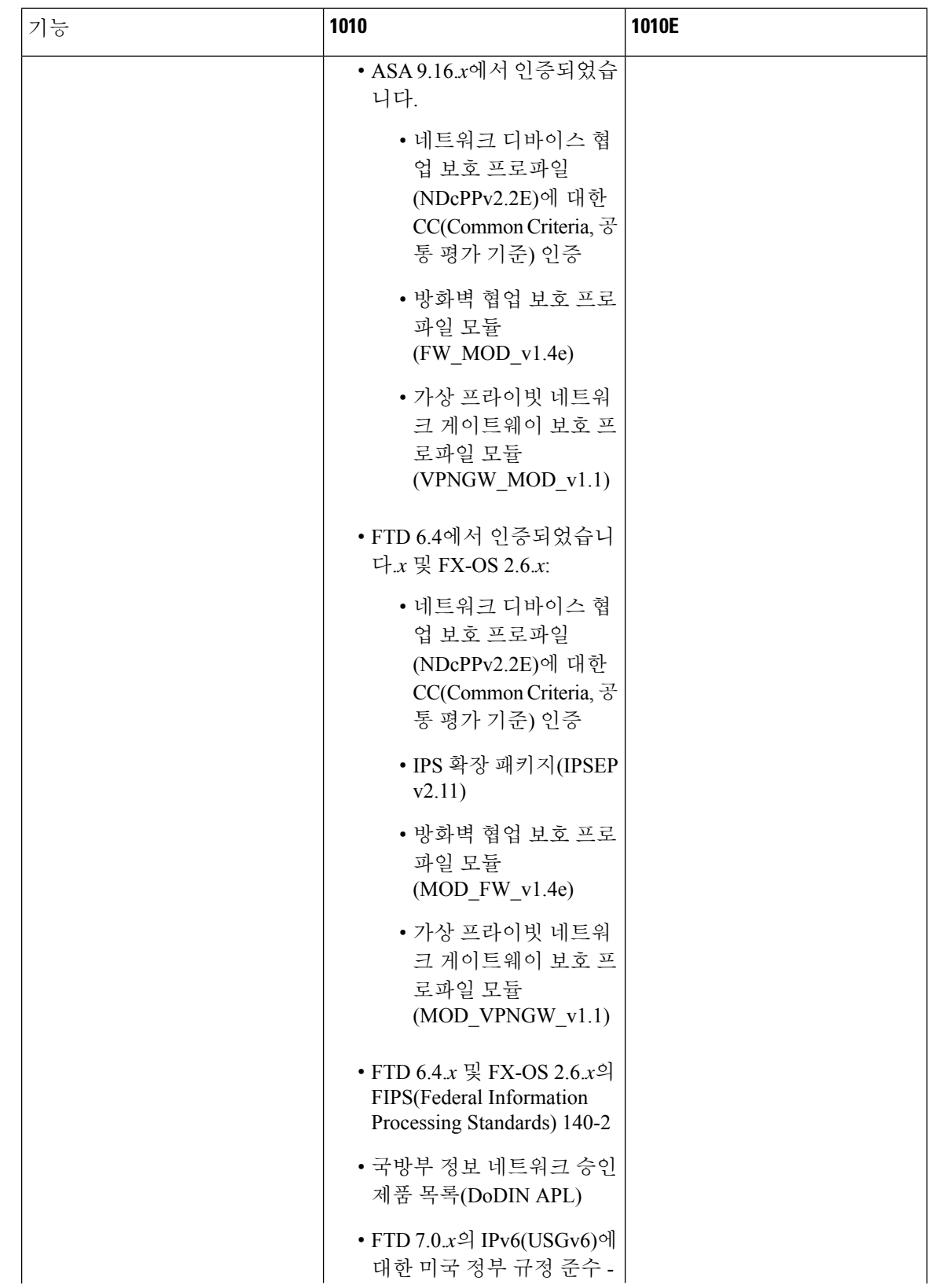

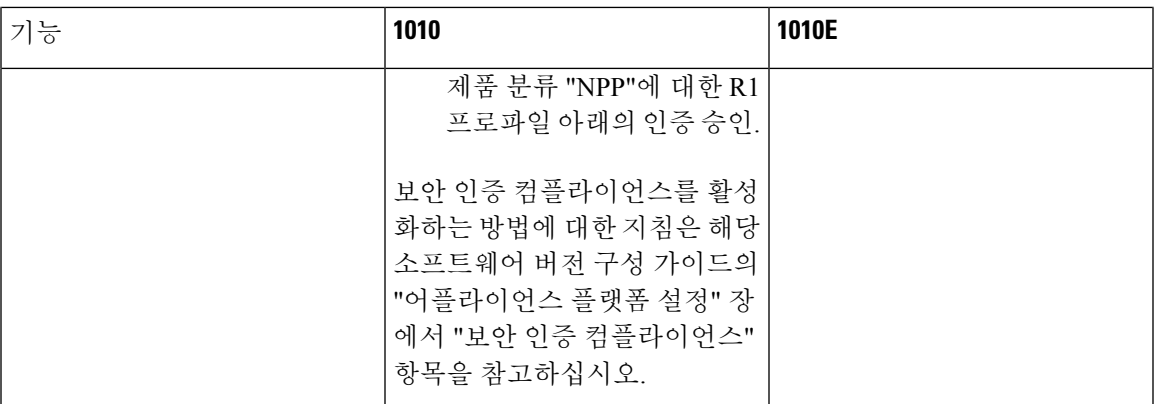

콘솔 포트

Firepower 1010 및 1010E에는 2개의 외부 콘솔 포트, 표준 RJ-45 포트 및 USB Mini B 시리얼 포트 가 있습니다. 콘솔 포트는 한 번에 하나만 활성 상태가 될 수 있습니다. 케이블을 USB 콘솔 포트 에 연결하면 RJ-45 포트는 비활성화됩니다. 반대로, USB 케이블이 USB 포트에서 제거되면 RJ-45 포트가 활성화됩니다. 콘솔 포트에는 하드웨어 흐름 제어가 없습니다. 터미널 서버 또는 컴퓨터 의 터미널 에뮬레이션 프로그램을 사용하면 시리얼 콘솔 포트를 통해 CLI에서 섀시를 구성할 수 있습니다.

- RJ-45(8P8C) 포트는 내부 UART 컨트롤러에 대한 RS-232 시그널링을 지원합니다. RJ-45 콘 솔 포트는 원격 다이얼인(dial-in) 모뎀을 지원하지 않습니다. 필요 시 RJ45 - DB9 연결 변환 을 위해 표준 관리 케이블(Cisco 부품 번호 72-3383-01)을 사용할 수 있습니다.
- USB Mini B 포트 외부 컴퓨터의 USB 포트에 연결할 수 있습니다. Linux 및 Macintosh 시스 템의 경우 특별한 드라이버가 필요하지 않습니다. Windows 시스템의 경우 USB 드라이버 (software.cisco.com에서이용가능)를다운로드하여설치해야합니다. Windows HyperTerminal 운영에 영향을 미치지 않고 콘솔 포트에서 USB 케이블을 연결하고 연결 해제할 수 있습니 다. 끝이 적절히 보호된 차폐형 USB 케이블을 권장합니다. USB 콘솔 포트의 전송 속도는 1200, 2400, 4800, 9600, 19200, 38400, 57600 및 115200bps입니다.

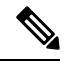

Windows 운영 체제의 경우 USB 콘솔 포트를 사용하려면 먼저 콘솔 포트에 연결된 PC에 Cisco Windows USB Console Driver를 설치해야 합니다. 참고

외부 플래시 스토리지

섀시에는 하나의 외부 디바이스에 연결할 수 있는 표준 USB A형 포트가 포함되어 있습니다. USB 포트는 5V, 최대 1A(USB 전원 장치 5개)의 출력 전력을 제공할 수 있습니다.

- 외부 USB 드라이브(선택 사항) 외부 USB A형 포트를 사용하여 데이터 스토리지 디바이스 를 연결할 수 있습니다. 외부 USB 드라이브 식별자는 *disk1*입니다. 섀시의 전원이 켜지면, 연결된 USB 드라이브가 disk1로 마운트되고 사용 가능한 상태가 됩니다. 또한 disk0에 대해 사용 가능한 file-system 명령을 disk1에 대해서도 사용할 수 있습니다. **copy**, **format**, **delete**, **mkdir**, **pwd**, **cd** 등이 포함됩니다.
- FAT-32 파일 시스템 Firepower 1010은 외부 USB 드라이브에 대해 FAT-32 형식의 파일 시 스템만 지원합니다. FAT-32 형식에 없는 외부 USB 드라이브를 삽입할 경우 시스템 마운트

개요

프로세스가 실패하고 오류 메시지가 표시됩니다. 파티션을 FAT-32 형식으로 지정하고 다 시 disk1에 마운트하려면 **format disk1:** 명령을 입력할 수 있습니다.

### 패키지 구성 내용

다음 그림에는 Firepower 1010 및 1010E의 패키지 구성 내용이 나와 있습니다. 구성 내용은 변경될 수 있으며, 각자의 정확한 구성에는 일부 항목이 추가되거나 제외될 수 있습니다.

그림 **2: Firepower <sup>1010</sup>** 및 **1010E** 패키지 구성 내용

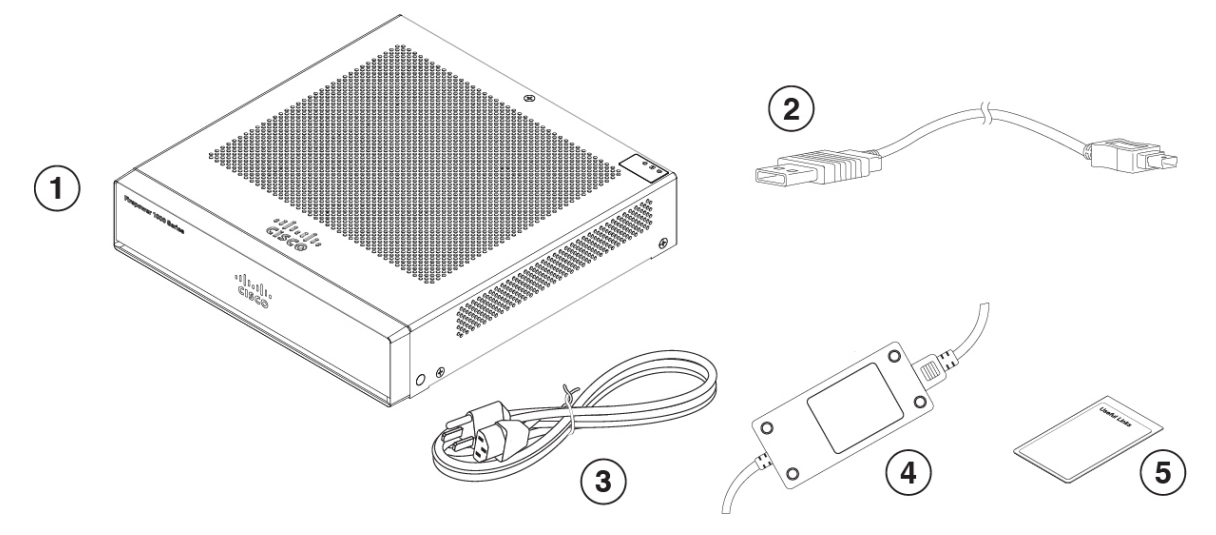

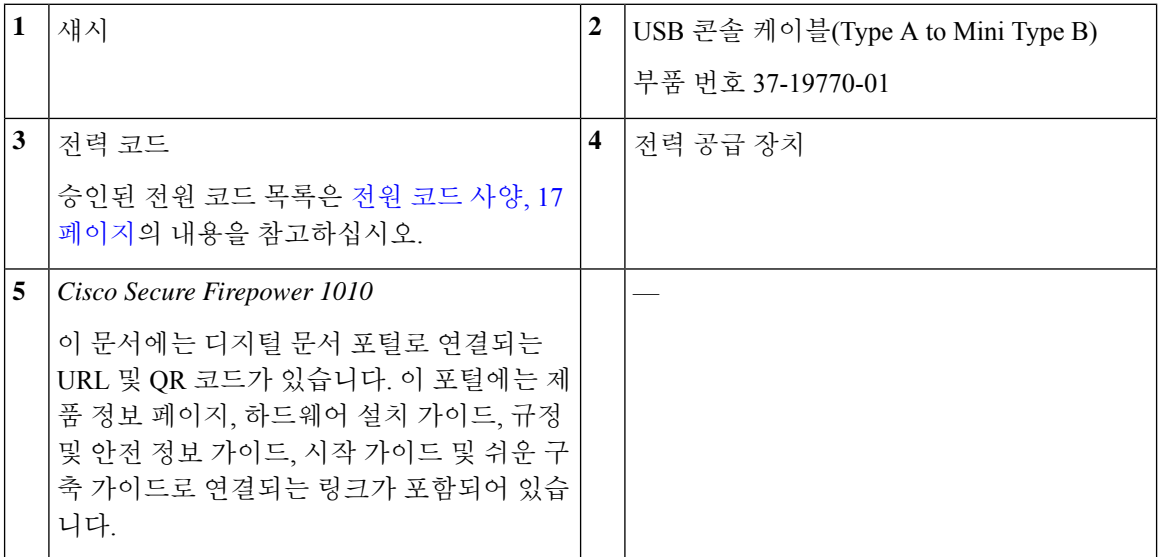

#### **QR** 코드 스티커

섀시 후면 패널의 QR 코드 스티커는 LTP(Low Touch Provisioning)를 설명하는 Cisco Secure [Firewall](https://www.cisco.com/c/en/us/td/docs/security/firepower/quick_start/easy_deploy/easy-deployment.html) 1000, 2100 및 3100 Series용 쉬운 구축 [가이드](https://www.cisco.com/c/en/us/td/docs/security/firepower/quick_start/easy_deploy/easy-deployment.html)로 연결됩니다. LTP를 사용하면 누구나 새 Firepower 1010을 네트워크에 연결이 가능하므로, IT 부서에서 디바이스를 CDO에 온보딩하고 원격으로 구성 할 수 있습니다. CDO는 FTD(Firepower Threat Defense) 버전 6.7 이상을 지원합니다.

다음 그림은 QR 코드 스티커를 나타냅니다.

```
그림 3: QR 코드 스티커
```
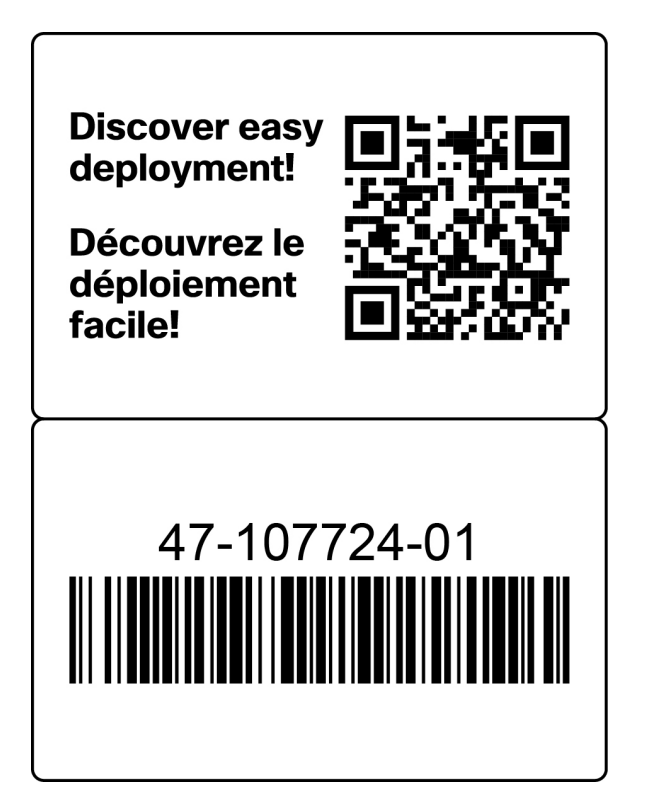

다음 그림에는 섀시 후면 패널에 있는 QR 코드 스티커의 위치가 나와 있습니다.

그림 **4: Firepower <sup>1010</sup> QR** 코드 스티커

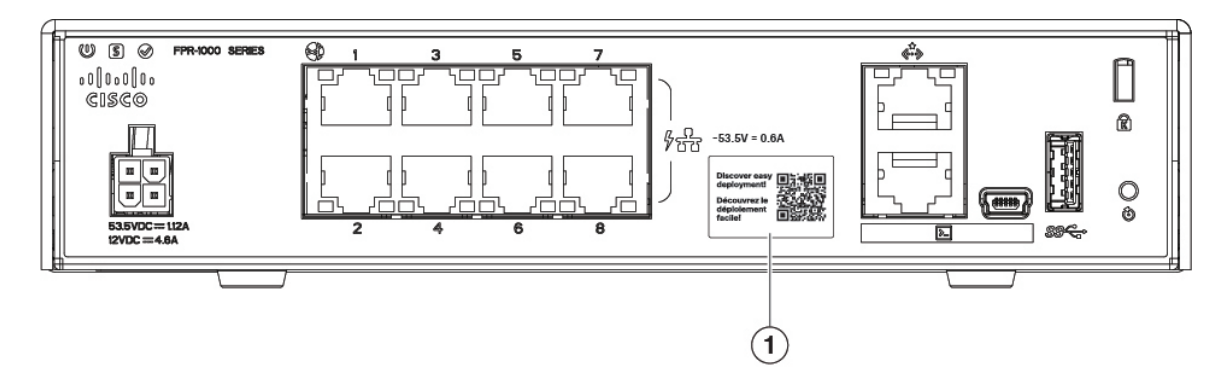

개요

 $1$  OR 코드 스티커

개요

#### 일련 번호 및 디지털 문서 포털 **QR** 코드

섀시 밑면의 컴플라이언스 레이블에는 섀시 일련 번호, 규정 준수 표시 그리고 시작 가이드, 규정 및 컴플라이언스 가이드, 쉬운 구축 가이드 및 하드웨어 설치 가이드로 연결되는 디지털 문서 포털 QR 코드가 포함되어 있습니다.

다음 그림에는 섀시 밑면에 있는 컴플라이언스 레이블의 예가 나와 있습니다.

그림 **5:** 섀시의 컴플라이언스 레이블

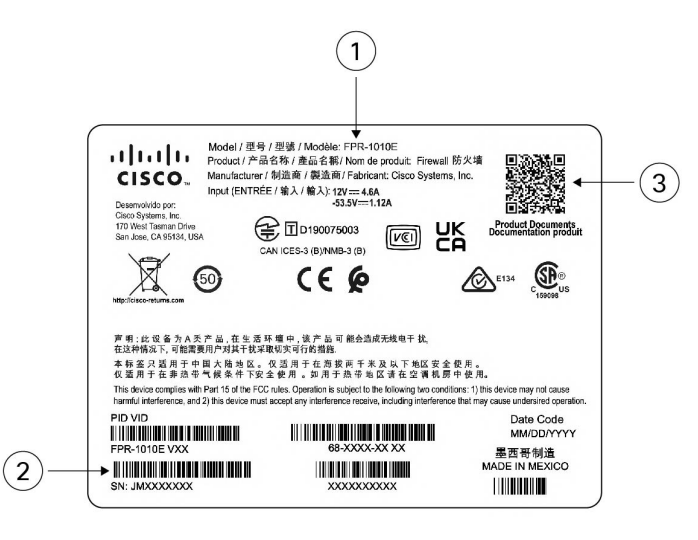

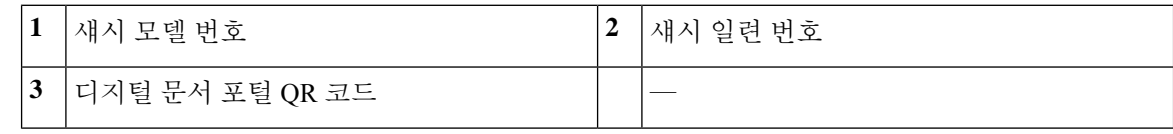

### 전면 패널

다음 그림에는 Firepower 1010 및 1010E의 전면 패널이 나와 있습니다. 전면 패널에 커넥터 또는 LED 가 없습니다.

그림 **6: Firepower <sup>1010</sup>** 및 **1010E** 전면 패널

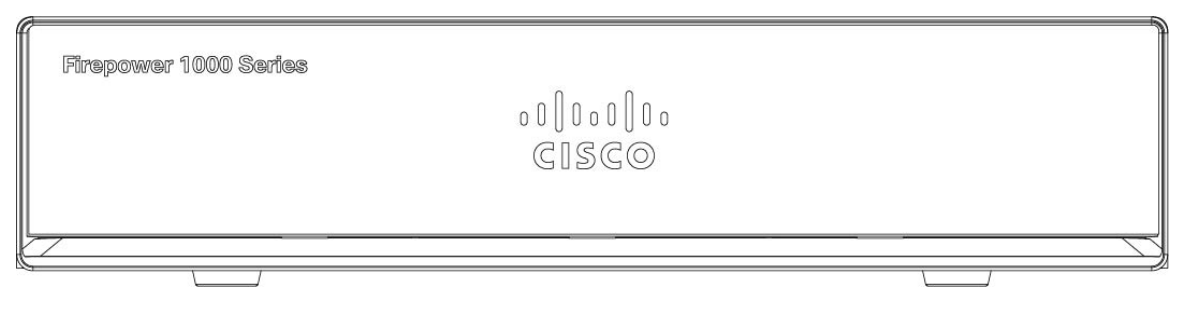

### 후면 패널

다음 그림에는 Firepower 1010 및 1010E의 후면 패널이 나와 있습니다. LED에 대한 설명은 상태 LED, 12 페이지의 내용을 참조하십시오.

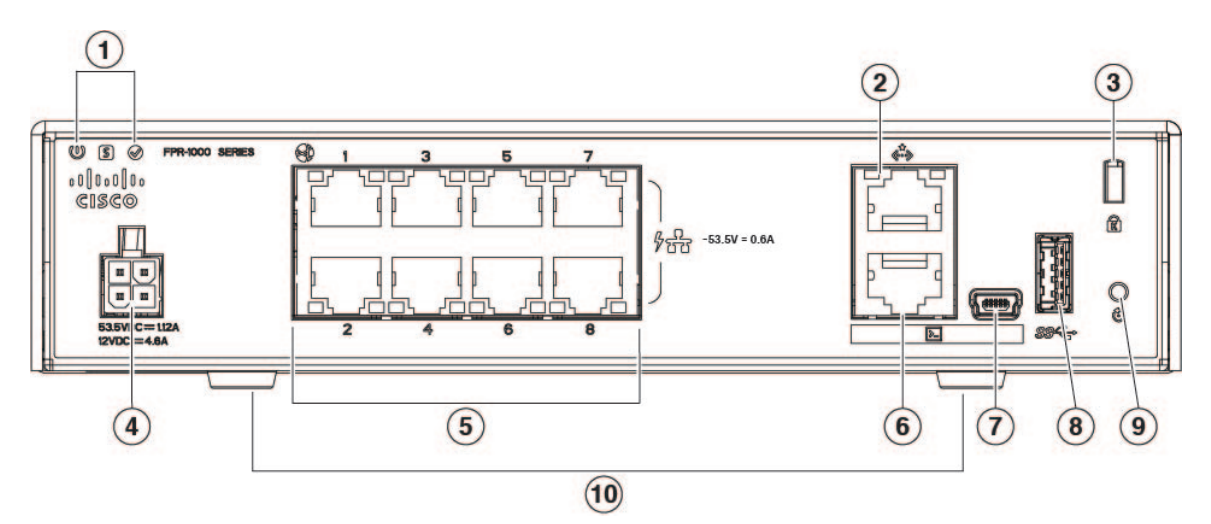

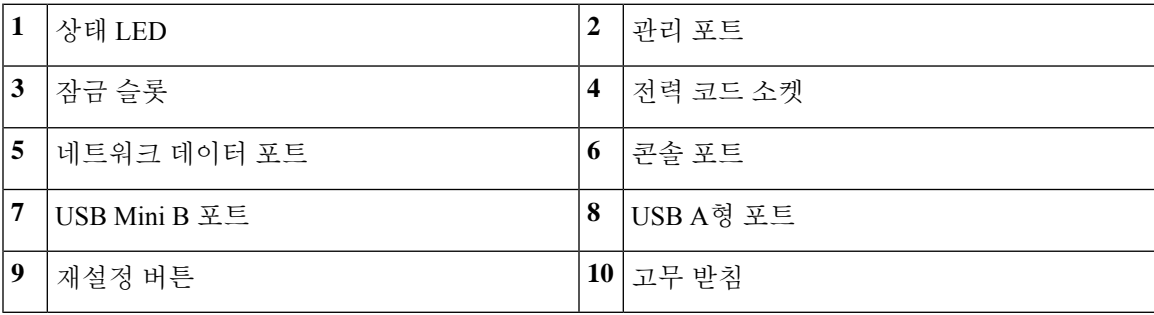

그림 **7: Firepower <sup>1010</sup>** 및 **1010E** 후면 패널

### 상태 **LED**

섀시의 후면을 바라볼 때 LED는 윗면 왼쪽 가장자리에 있습니다(섀시 정면을 바라보면 윗면 오른쪽 뒤에 있습니다). 네트워크 포트 LED는 각 네트워크 포트의 상단 측면에 있습니다.

다음 그림에는 후면 패널과 섀시 커버의 상태 LED가 나와 있습니다.

그림 **8:** 상태 **LED**

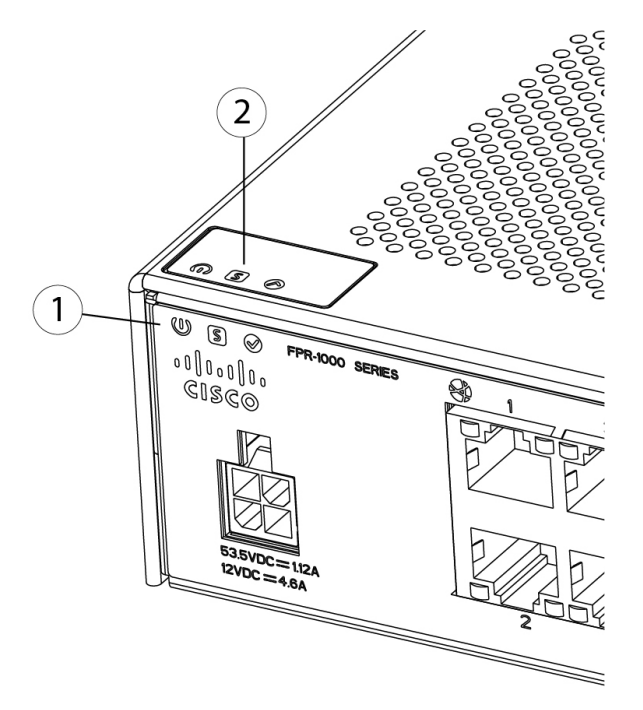

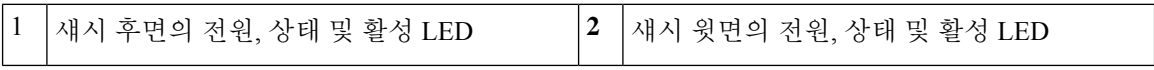

다음 그림에는 Firepower 1010 및 1010E 후면 패널의 모든 LED와 해당 상태가 나와 있습니다.

#### 그림 **9:** 후면 패널 **LED**

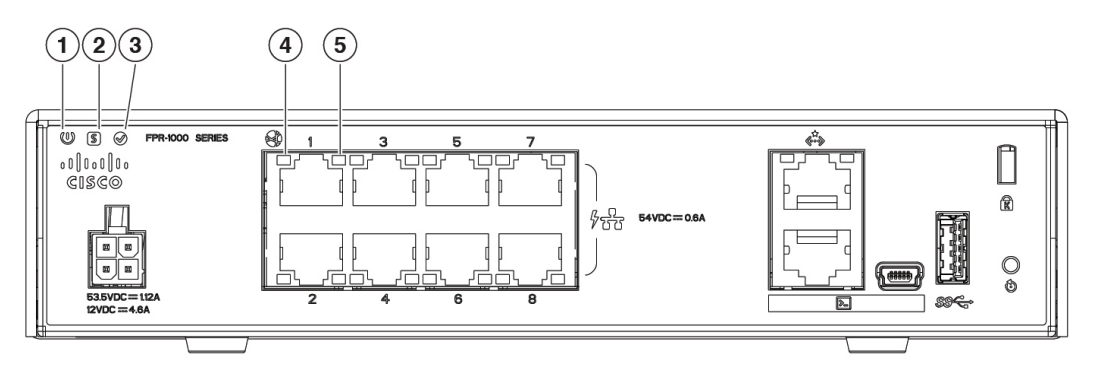

Ι

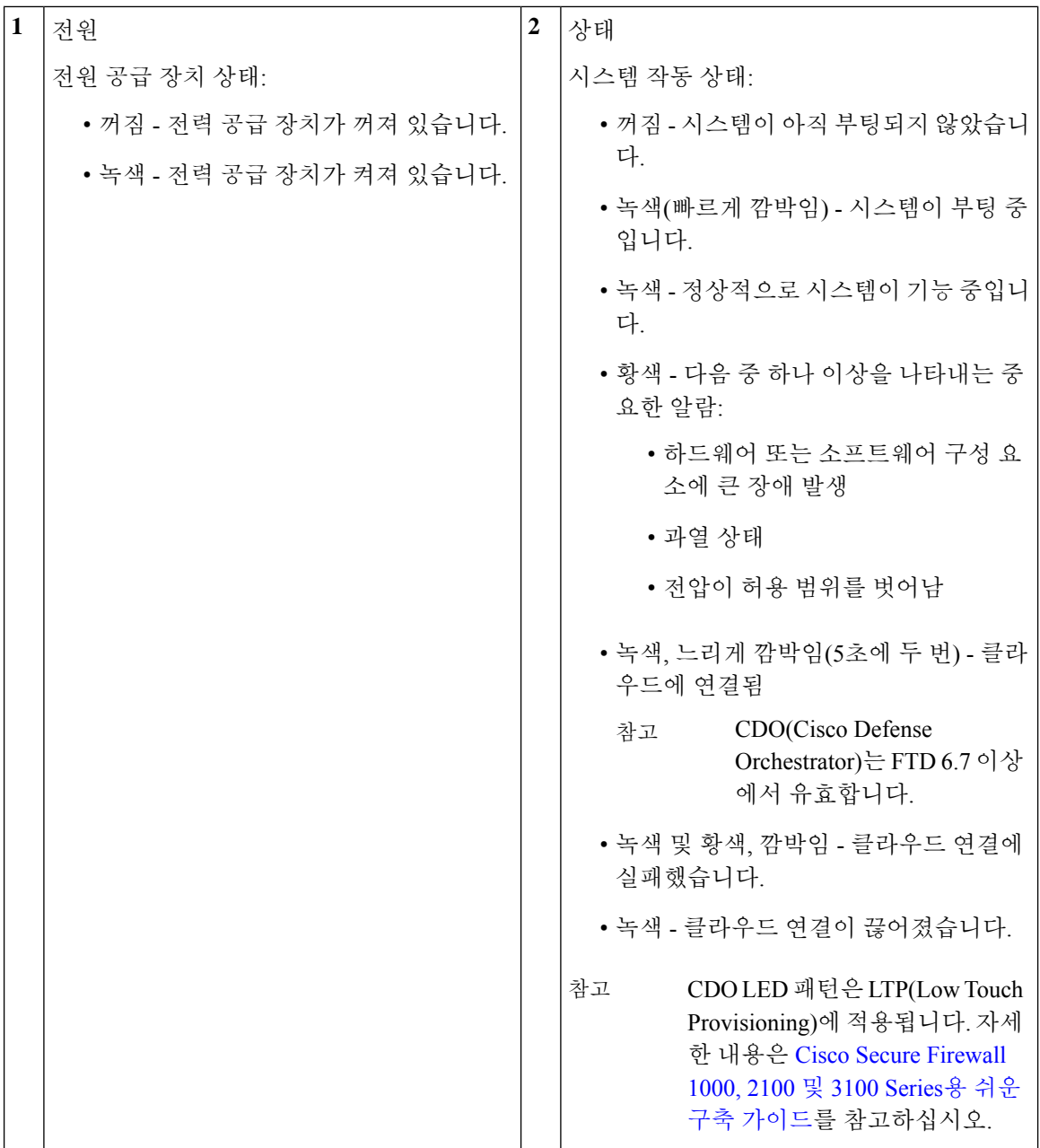

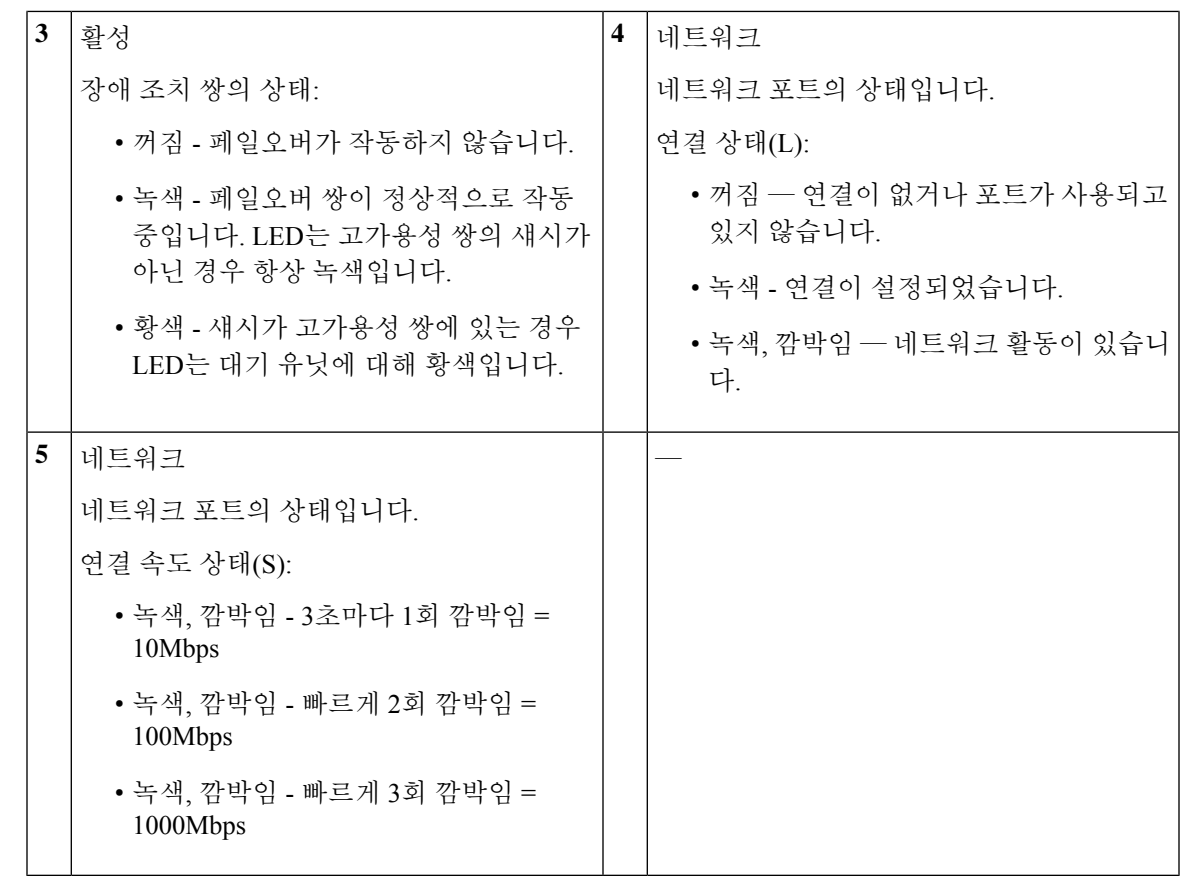

### 하드웨어 사양

Ι

다음 표에는 Firepower 1010 및 1010E의 하드웨어 사양이 포함되어 있습니다.

표 **2: Firepower <sup>1010</sup>** 및 **1010E** 하드웨어 사양

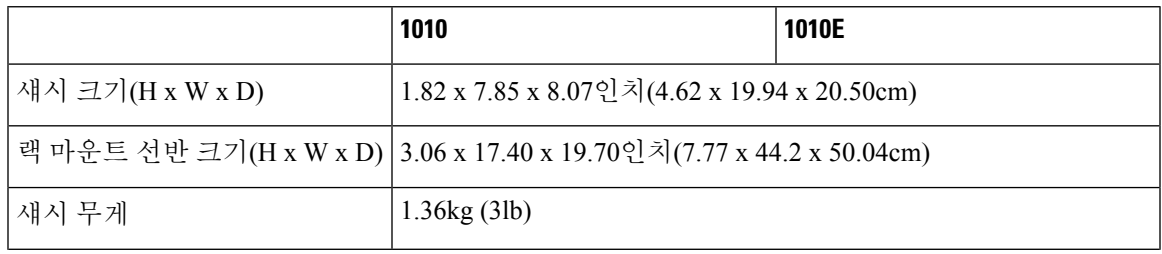

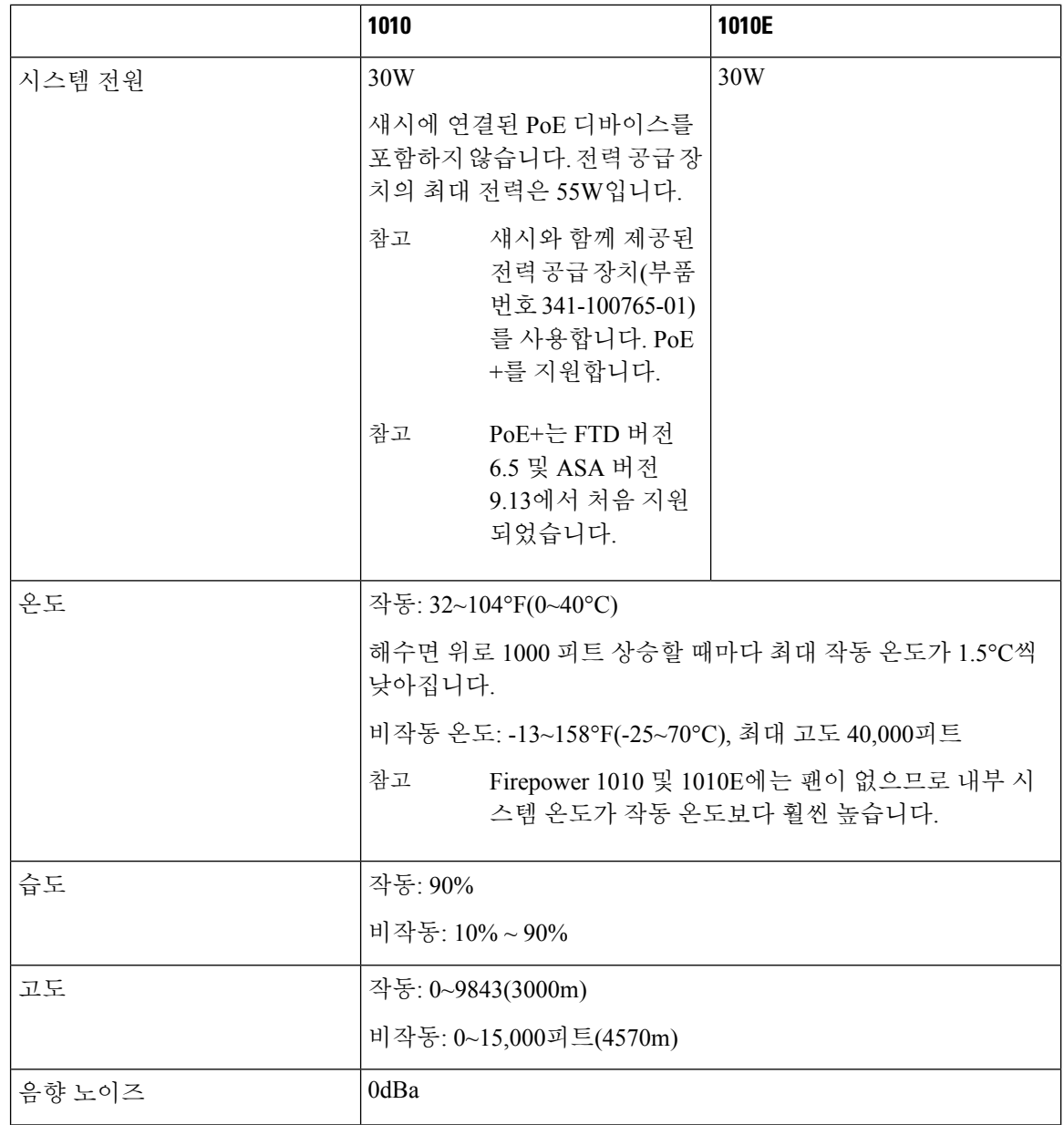

### 제품 **ID** 번호

다음 표에는 Firepower 1010 및 1010E와 연결된 현장 교체 가능한 PID가 나와 있습니다. 예비 구성 요 소는 직접 주문하고 교체할 수 있습니다. 내부 구성 요소에 장애가 발생하는 경우 전체 섀시에 RMA(Return Material Authorization)을 받아야 합니다. 자세한 내용은 [Cisco](https://www.cisco.com/c/en/us/support/rma_portal.html) 반품 포털을 참조하십시 오.

Firepower 1010 및 1010E의 PID 목록을 표시하려면 Cisco [Firepower](https://www.cisco.com/c/en/us/td/docs/security/firepower/command_ref/b_Command_Reference_for_Firepower_Threat_Defense/s_5.html#wp3568827919) Threat Defense 명령 참조, [Cisco](https://www.cisco.com/c/en/us/td/docs/security/asa/asa-command-reference/S/cmdref3/s7.html#pgfId-1498298) ASA [Series](https://www.cisco.com/c/en/us/td/docs/security/asa/asa-command-reference/S/cmdref3/s7.html#pgfId-1498298) 명령 참조에서 **show inventory** 명령을 참고하십시오. 참고

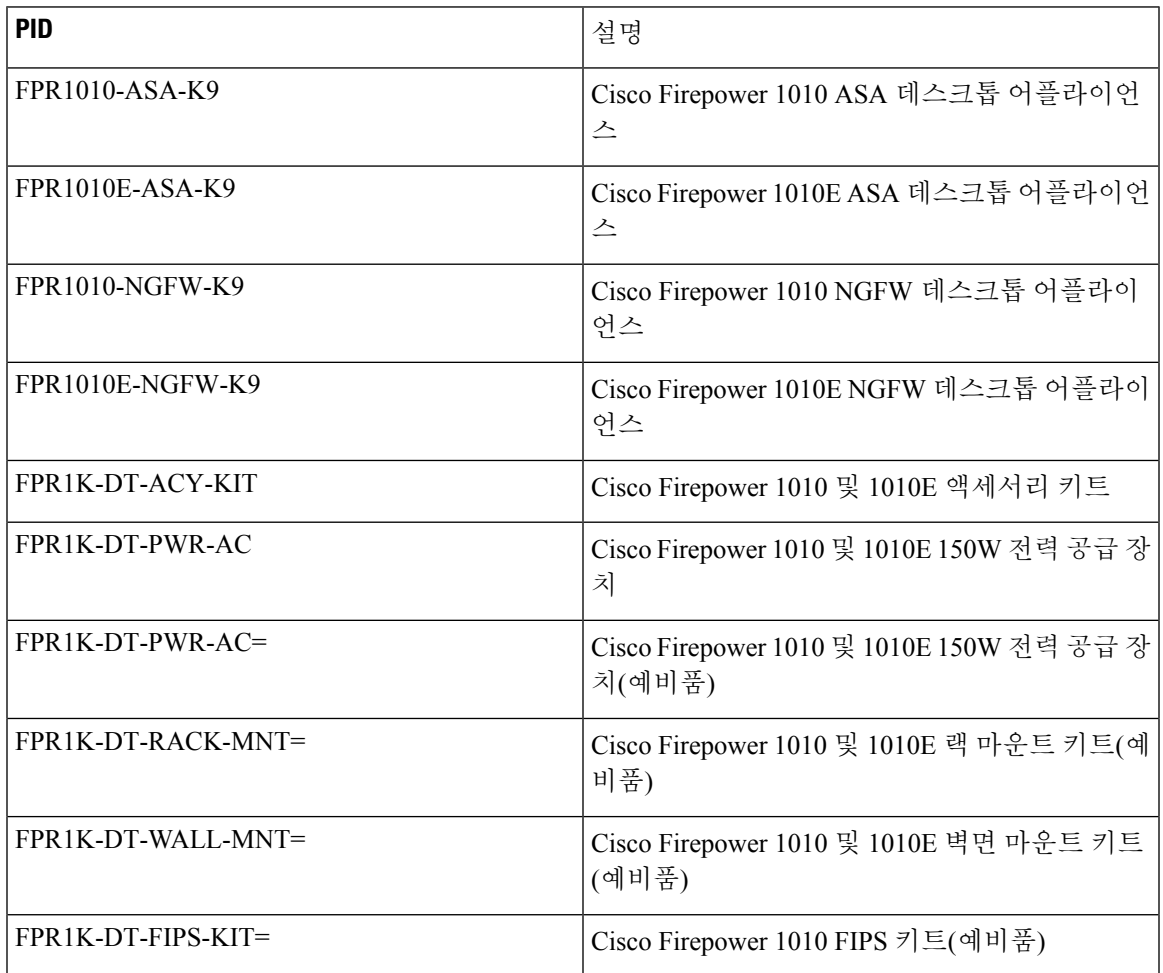

#### 표 **3: Firepower <sup>1010</sup>** 및 **1010E PID**

#### 전원 코드 사양

각 전원 공급 장치에는 별도의 전원 코드가 있습니다. 보안 어플라이언스에 연결 시 표준 전원 코드 또는 점퍼 전원 코드를 사용할 수 있습니다. 랙에서 사용할 수 있는 점퍼 전원 코드는 표준 전원 코드 대신 사용 가능한 옵션입니다.

시스템과 함께 이 전원 코드를 주문하지 않는 경우에는 제품에 적합한 전원 코드를 직접 선택해야 합 니다. 이 제품과 호환되지 않는 전원 코드를 사용하는 경우 전기 안전과 관련하여 위험한 상황이 발 생할 수 있습니다. 아르헨티나, 브라질 및 일본으로 배송되는 주문의 경우 시스템과 함께 적절한 전 원 코드를 주문해야 합니다.

참고 승인된 전원 코드 또는 섀시와 함께 제공된 점퍼 전원 코드만 지원됩니다.

다음과 같은 전력 코드가 지원됩니다.

그림 **10:** 아르헨티나**(CAB-AC-C5-ARG)**

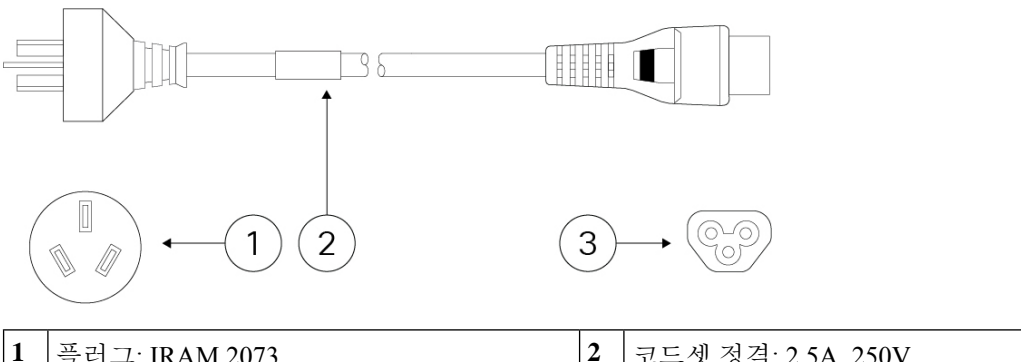

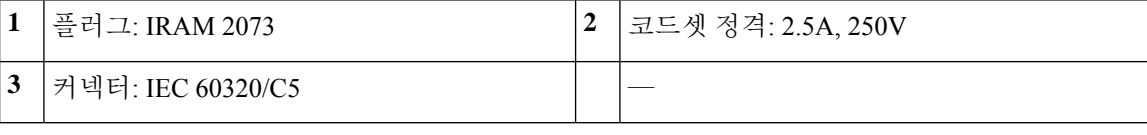

그림 **11:** 오스트레일리아**(CAB-AC-C5-AUS)**

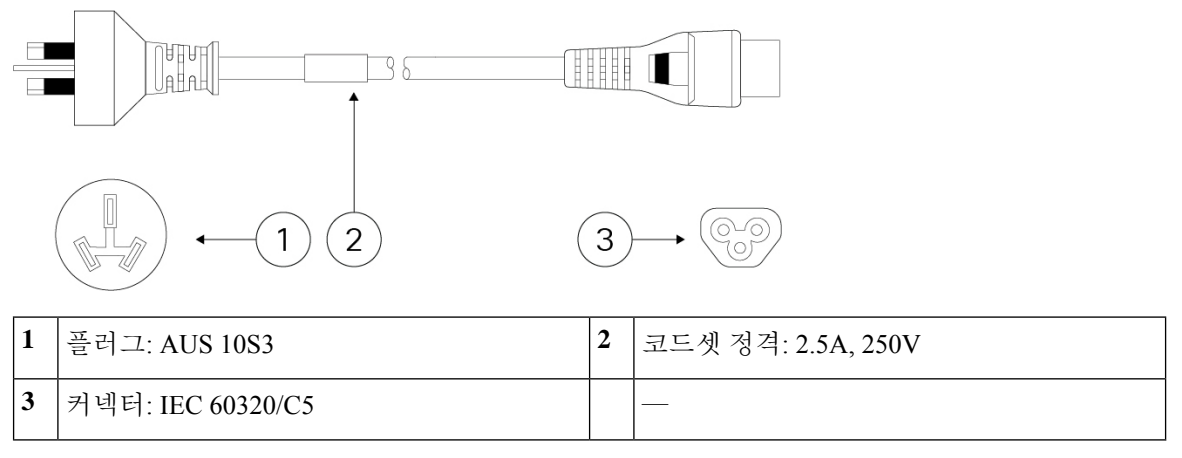

그림 **12:** 브라질**(CAB-AC-C5-BRA)**

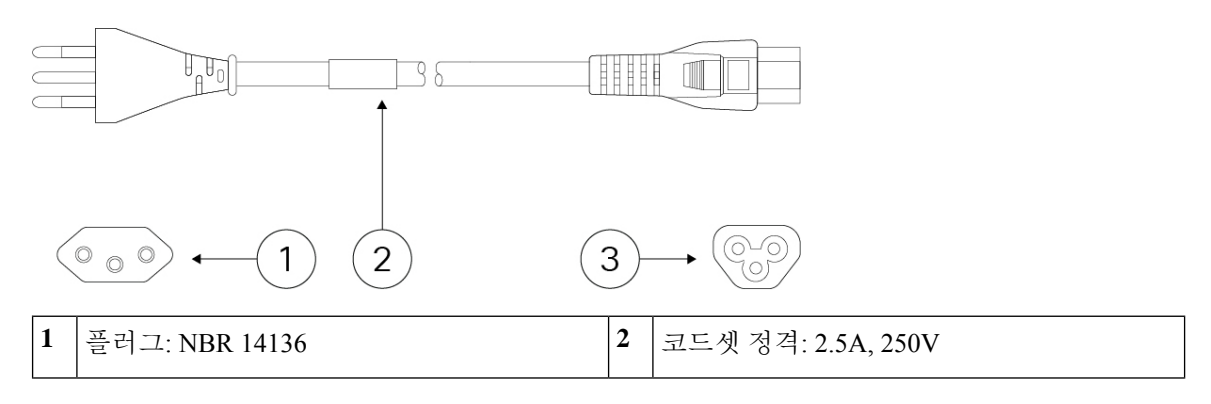

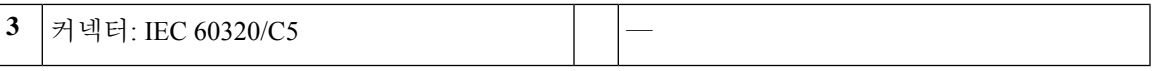

#### 그림 **13:** 캐나다**(CAB-AC-C5)**

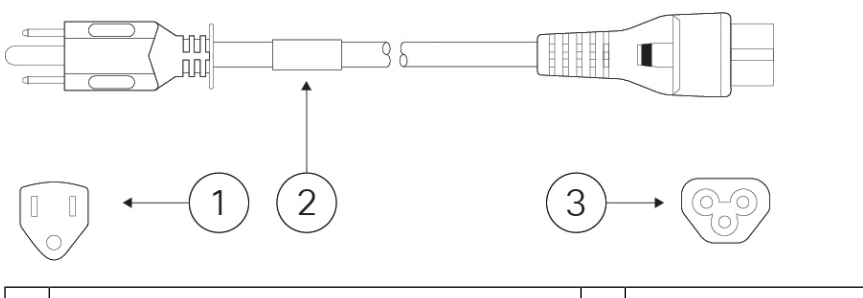

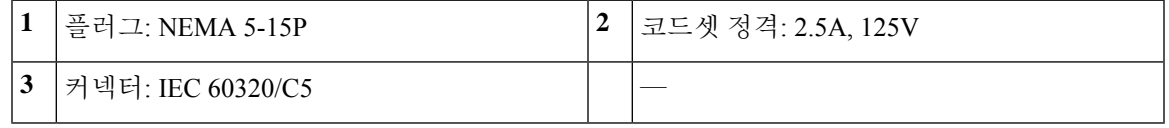

그림 **14:** 중국**(CAB-AC-C5-CHI)**

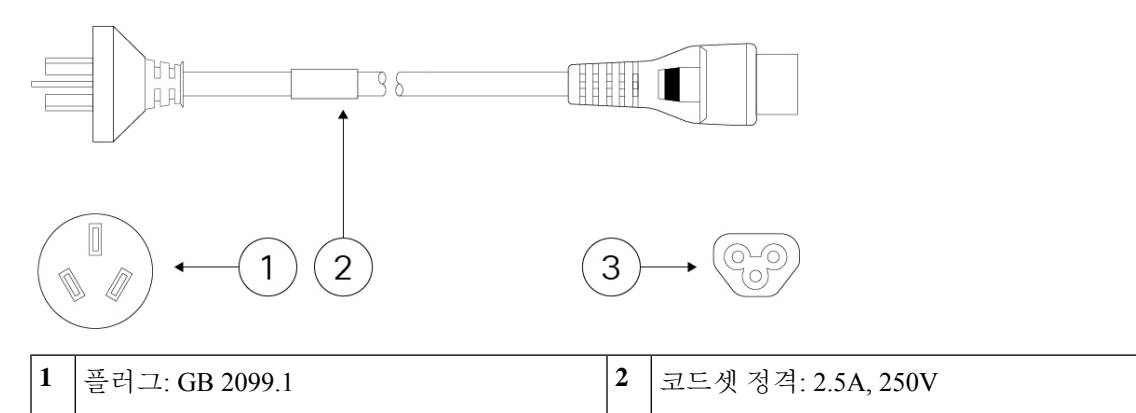

#### 그림 **15:** 유럽**(CAB-AC-C5-EUR)**

**3** 커넥터: IEC 60320/C5 —

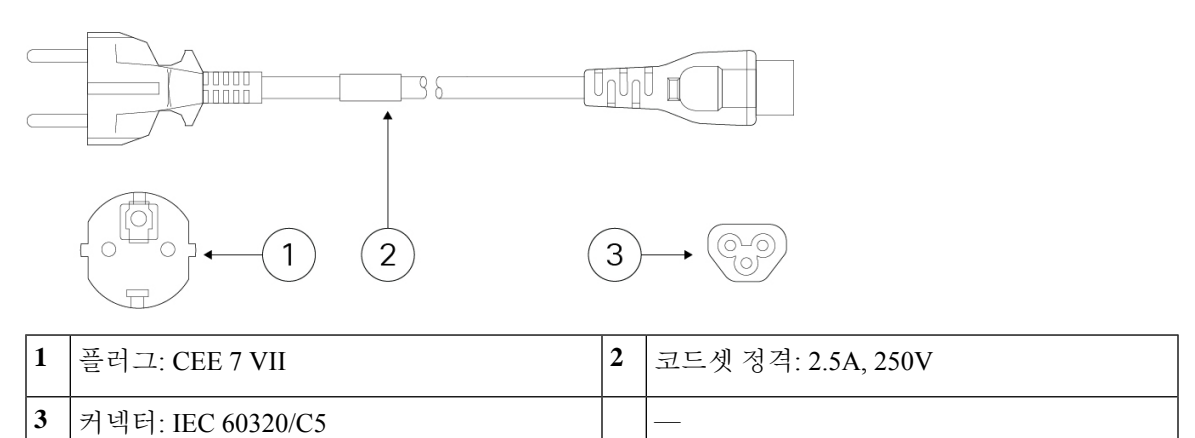

#### 그림 **16:** 인도**(CAB-AC-C5-IND)**

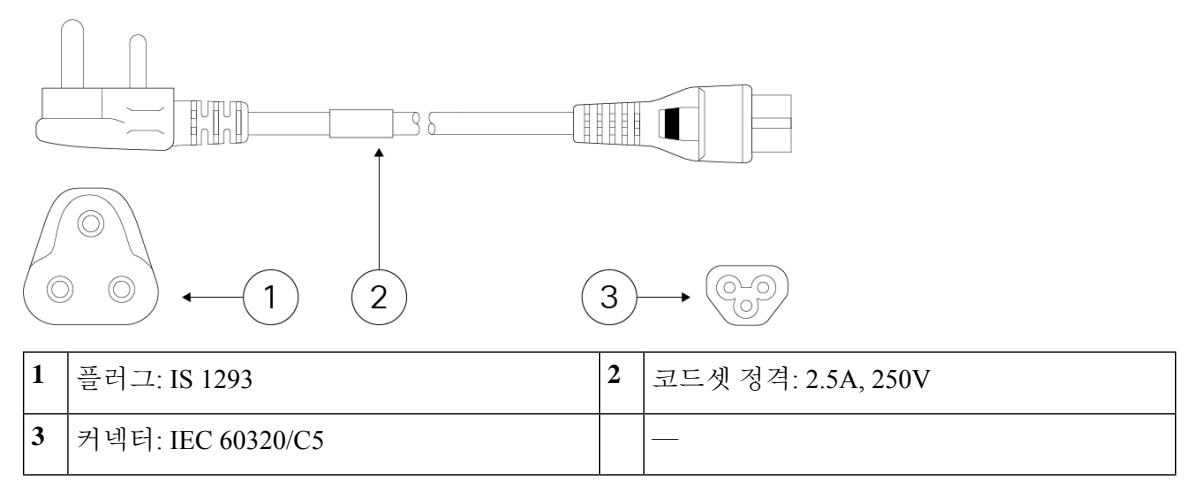

그림 **17:** 이탈리아**(CAB-AC-C5-ITA)**

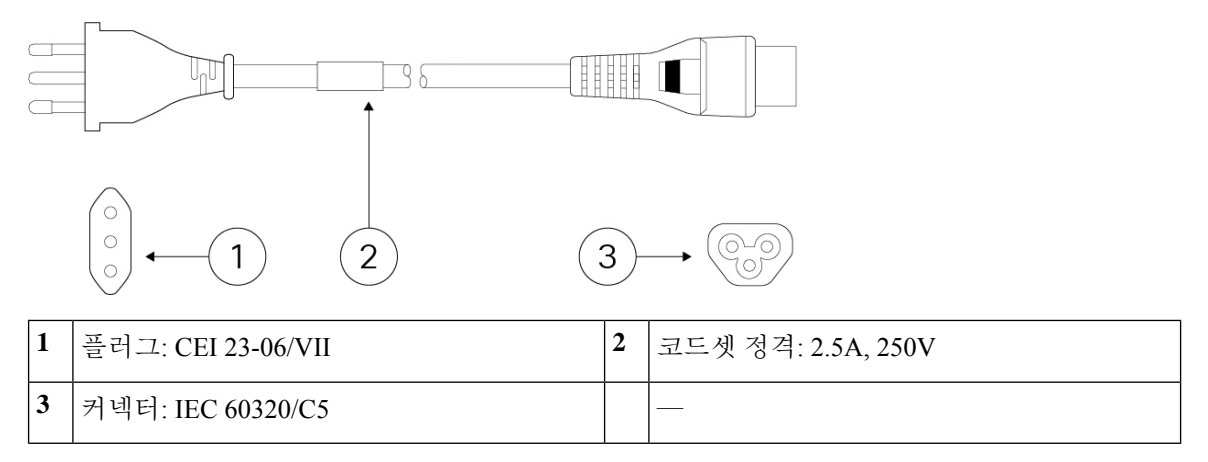

그림 **18:** 일본**(CAB-AC-C5-JAP)**

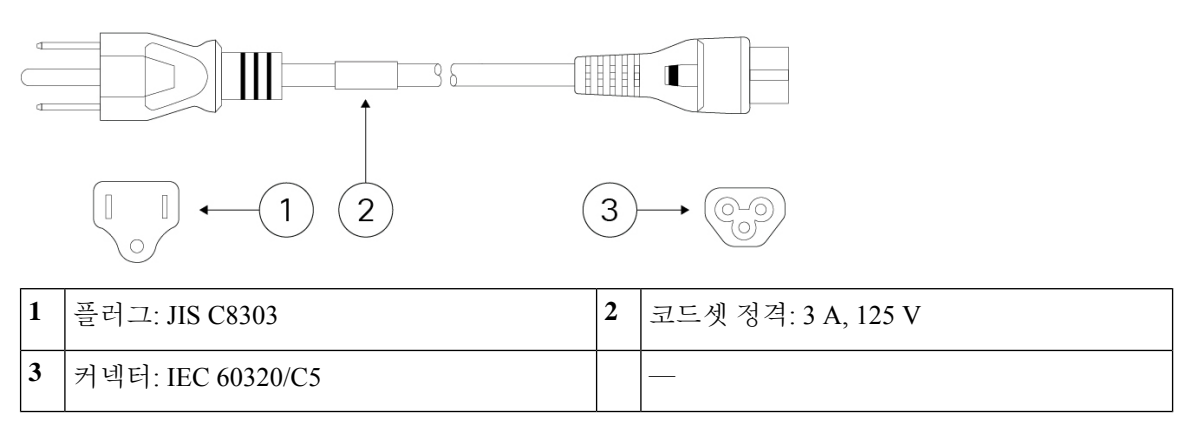

#### 그림 **19:** 한국 **CAB-AC-C5-KOR**

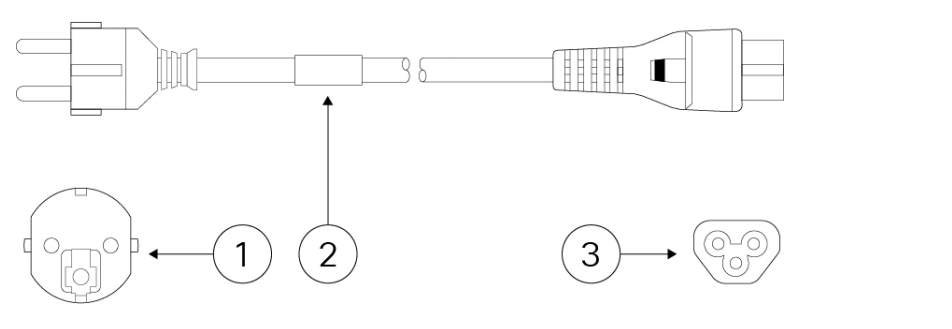

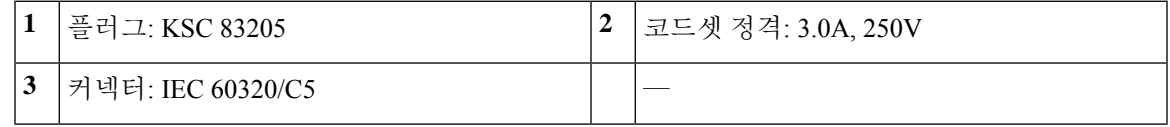

그림 **20:** 남아프리카 공화국**(CAB-AC-C5-SAF)**

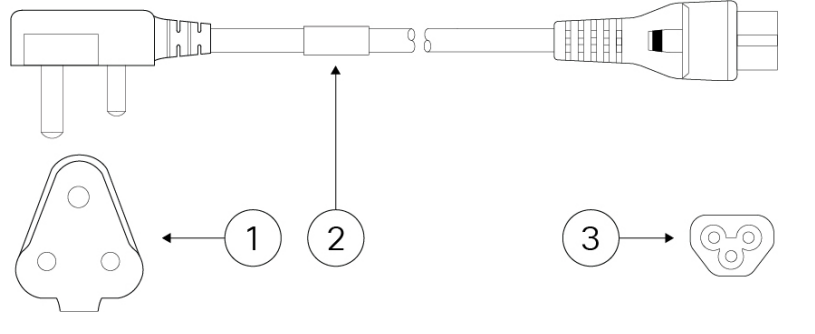

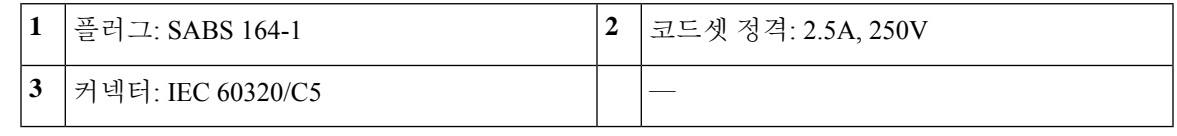

#### 그림 **21:** 스위스**(CAB-AC-C5-SWI)**

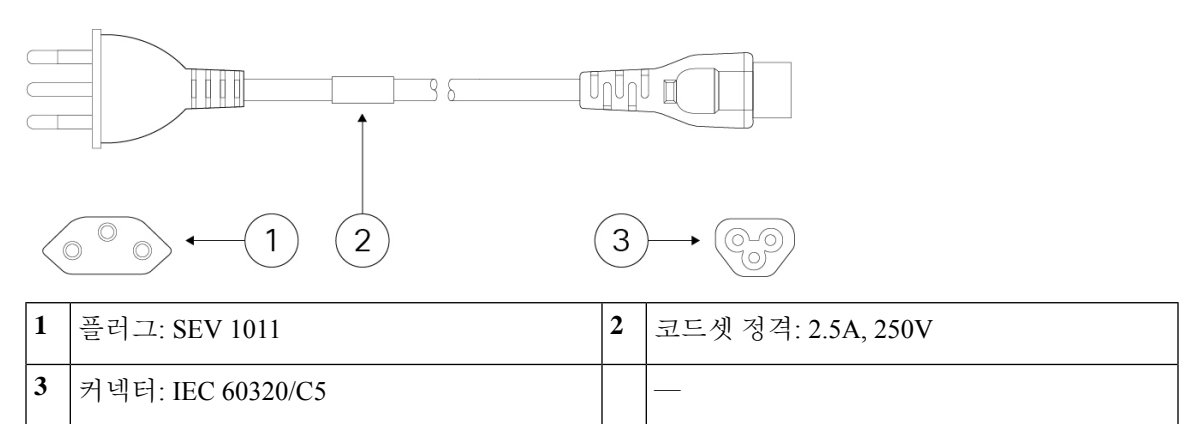

#### 그림 **22:** 대만**(CAB-AC-C5-TWN)**

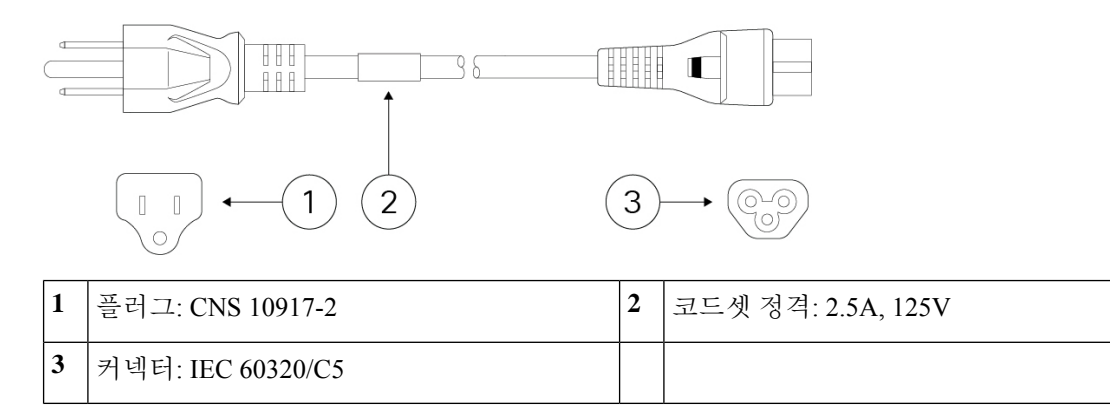

그림 **23:** 영국**(CAB-AC-C5-UK)**

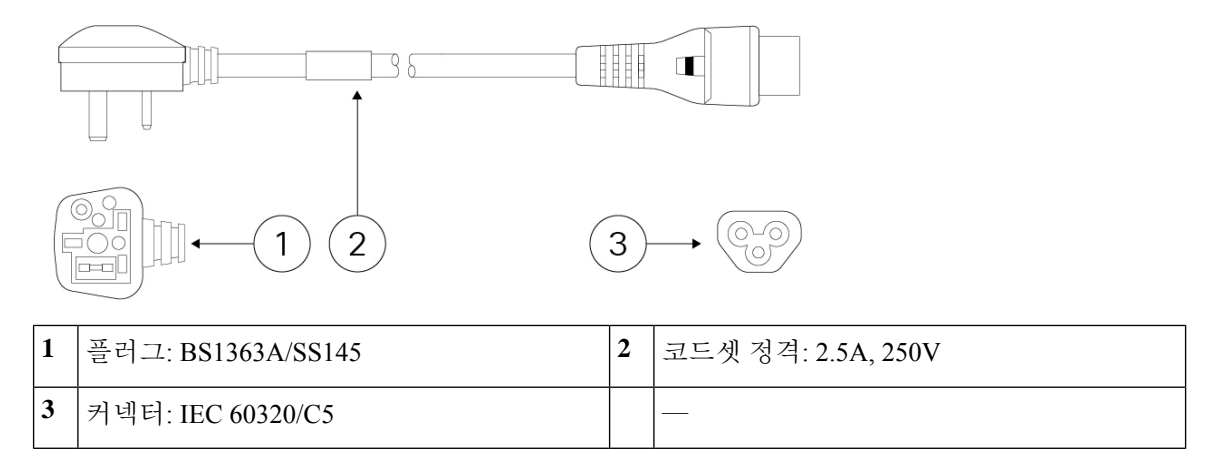

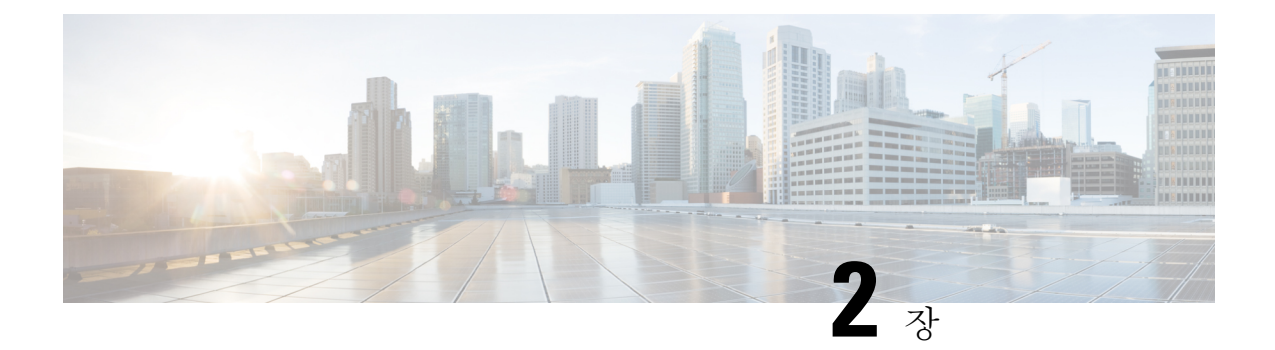

### 설치 준비

- 설치 경고, 23 페이지
- 섀시 배치, 25 페이지
- 보안 권장 사항, 26 페이지
- 전기의 안전 유지, 27 페이지
- ESD 손상 방지, 27 페이지
- 사이트 환경, 27 페이지
- 사이트 고려 사항, 28 페이지
- 전원 공급 장치 고려 사항, 28 페이지
- 랙 구성 고려 사항, 29 페이지

### 설치 경고

섀시를 설치하기 전에 규정 [준수](https://www.cisco.com/c/dam/en/us/td/docs/security/firepower/1010/hw/regulatory/compliance/RCSI-0414-book.pdf) 정보 문서를 읽어보십시오.

다음 경고에 유의하십시오.

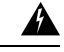

명령문 **1071**—경고 정의 경고**!**

중요 안전 지침

장비를 작동하기 전에 전기 관련 재해에 유의하고 사고 예방을 위해 표준 절차를 숙지하십시오. 사용, 설치 또는 전원에 시스템을 연결하기 전에 설치 지침을 읽어보십시오. 각 경고 명령문의 끝에는 이 디바이스에 대한 번역된 안전 경고문에서 해당 번역문을 찾을 수 있도록 명령문 번호가 제공됩니다.

이 지침을 반드시 숙지하십시오.

 $|\mathbf{i}|$ 

 $\blacktriangle$ 명령문 **1004**—설치 지침 경고**!** 사용, 설치 또는 전원에 시스템을 연결하기 전에 설치 지침을 읽어보십시오. ◭ 경고**!** 명시문 **1005**—회로 차단기 이 제품은 건물의 단락(과전류) 차단 설비를 사용합니다. 보호 디바이스가 정격 전류(20A 120V, 16A 250V) 이하인지 확인하십시오.  $\blacktriangle$ 경고**!** 명시문 **1015** — 배터리 처리 인화성 액체 또는 가스의 화재, 폭발 또는 누출 위험을 줄이려면 • 배터리 교체 시에는 제조업체에서 권장하는 것과 같거나 동급 유형인 배터리만 사용하십시오. • 분해하거나, 짓누르거나, 구멍을 뚫거나, 날카로운 도구를 사용하여 제거하거나, 짧은 외부 접촉 을 하거나, 불 속에 던지지 마십시오.

- 배터리가 휘거나 부푼 경우에는 사용하지 마십시오.
- 60°C를 넘는 온도에서 배터리를 보관하거나 사용하지 마십시오.
- 69.7 kPa보다 낮은 공기 압력 환경에서 배터리를 보관하거나 사용하지 마십시오.

 $\blacktriangle$ 

명령문 **1017** — 제한 구역 경고**!**

> 이 장치는 접근이 제한된 구역에 설치하도록 되어 있습니다. 숙련자, 기능자 또는 자격을 갖춘 담당 자만 제한된 액세스 영역에 액세스할 수 있습니다.

▲

명령문 **1021**—SELV 회로 경고**!**

> 감전을 피하려면 SELV 회로를 TNV(telephone-network voltage) 회로에 연결하지 마십시오. LAN 포트 는 SELV 회로를 포함하고, WAN 포트는 TNV 회로를 포함합니다. 모든 LAN 및 WAN 포트는 두 RJ-45 커넥터를 모두 사용합니다. 케이블을 연결하는 동안에는 주의를 기울이십시오.

 $\mathbf{\Lambda}$ 

명령문 **1024**—접지 컨덕터 경고**!**

> 이 장비는 접지되어야 합니다. 감전 위험을 줄이기 위해 접지 컨덕터를 끄거나 제대로 설치된 접지 컨덕터 없이 장비를 가동해서는 안 됩니다. 적절한 접지가 가능한지 확실치 않은 경우에는 해당 전기 검사 기관이나 전기 기사에게 문의하십시오.

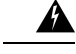

명령문 **1028** — 하나 이상의 전원 공급 장치 경고**!**

> 이 장치에는 전원 공급 장치 연결부가 2개 이상 있을 수 있습니다. 감전 위험을 줄이기 위해 모든 연 결을 제거하여 전원 공급을 끊습니다.

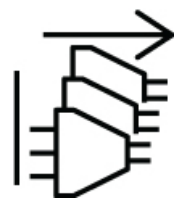

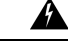

명시문 **1029 -** 빈 페이스플레이트 및 커버 패널 경고**!**

> 빈 페이스플레이트와 커버 패널은 세 가지 중요한 기능을 합니다. 감전 및 화재 위험을 줄이고, 다른 장비를 중단시킬 수 있는 EMI(Electromagnetic Interference)를 억제하며 섀시를 통해 냉각 기류가 흐르 도록 유도합니다. 모든 카드와 보호 커버, 정면 커버 및 후면 커버가 모두 갖춰지기 전에는 시스템을 가동하지 마십시오.

 $\mathbf{\Lambda}$ 

명령문 **1030**—장비 설치 경고**!**

교육을 받은 적격 담당자만이 장비를 설치 또는 교체하거나 정비할 수 있습니다.

◭

명령문 **1074**—지역/국가 전기 코드 규격 준수 경고**!**

감전 또는 화재 위험을 줄이기 위해 장비를 설치할 때는 지역/국가 전기 코드 규격을 따라야 합니다.

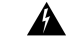

명령문 **9001**—제품 폐기 경고**!**

이 제품을 폐기하는 경우에는 해당 국가의 법률과 규정을 따라야 합니다.

#### 섀시 배치

섀시를 데스크톱에 마운트하는 방법에 대한 자세한 내용은 섀시 데스크톱 마운트, 32 페이지 항목을 참고하십시오.

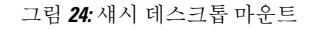

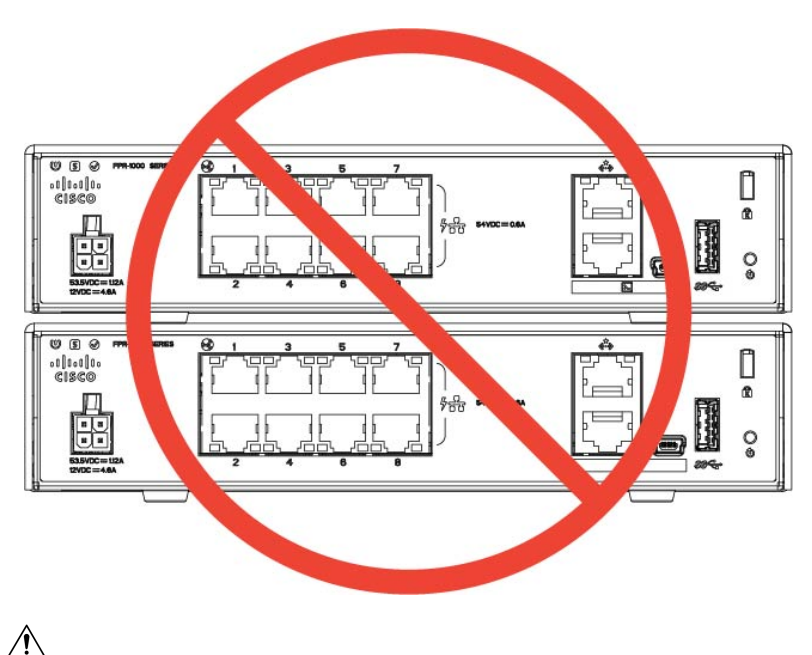

섀시를 다른 섀시 위에 쌓지 마십시오. 장치를 쌓아두면 과열되어 전원이 꺼졌다 다시 켜질 수 있습 니다.

섀시를 데스크톱에 배치하든 선반에 배치하든 벽면에 마운트하든 다음을 고려하십시오.

- 섀시가 튀어나오거나 실수로 빠져나오지 않을 영역을 선택해야 합니다. 섀시 밑면에 받침이 있 어서 바닥과 맞닿지 않으므로 주위에 적절한 공기 순환이 이루어질 수 있습니다. 섀시 주위에 적 절한 순환을 방해할 수 있는 다른 물체들을 혼잡하게 두지 않아야 합니다.
- 충분한 여유 공간과 함께 전력 코드와 이더넷 및 콘솔 케이블을 섀시에 쉽게 연결할 수 있는 위 치를 선택하십시오. 코드와 케이블을 숨겨서 실수로 뽑히지 않도록 해야 합니다.

#### 보안 권장 사항

주의

다음의 보안 지침을 따르십시오.

- 설치 전후와 설치 중 해당 구역을 깨끗이 치우고 먼지가 없는 상태로 유지하십시오.
- 사람들이 걸려 넘어질 수 있으므로 툴은 통로에서 떨어진 곳에 두십시오.
- 섀시에 걸릴 수 있는 귀걸이, 팔찌 또는 체인 등의 장식품이나 헐렁한 옷을 착용하지 마십시오.
- 눈에 위험할 수 있는 조건에서 작업 중인 경우 보안 안경을 착용하십시오.
- 사람에게 잠재적 위험을 유발하거나 장비를 안전하지 않게 만들 수 있는 어떠한 작업도 수행하 지 마십시오.
- 한 사람에게 너무 무거울 수 있는 물체를 들어 올리려고 하지 마십시오.

#### 전기의 안전 유지

 $\blacktriangle$ 

경고**!** 섀시 작업을 수행하기 전에 전력 코드를 뽑았는지 확인하십시오.

섀시를 설치하기 전에 규정 [준수](https://www.cisco.com/c/dam/en/us/td/docs/security/firepower/1010/hw/regulatory/compliance/RCSI-0414-book.pdf) 정보 문서를 읽어보십시오.

전기가 필요한 장비로 작업할 때는 다음 지침을 따르십시오.

- 섀시 내부에 액세스해야 하는 절차를 시작하기 전에, 작업 중인 방의 비상 전원 끄기 스위치를 확인하십시오. 그래야 전기 사고 발생 시 전원을 빠르게 끌 수 있습니다.
- 작업 공간이 잠재적으로 위험할 수 있는 상황에서는 혼자서 작업하지 마십시오.
- 전원이 분리되었을 것이라고 가정하지 말고 항상 확인하십시오.
- 젖은 바닥, 비접지 전원 연장 케이블, 마모된 전력 코드, 안전 접지 누락 등 작업 구역의 가능한 위험 요소를 주의 깊게 점검하십시오.
- 표시된 전기 등급 및 제품 사용 지침에 따라 섀시를 사용하십시오.
- 섀시에는 집지형 전원 콘센트에만 맞는 3선 전기 코드 및 접지형 플러그가 포함된 AC 입력 전력 공급 장치가 마운트되어 있습니다. 이 안전 기능을 준수하십시오. 장비 접지는 지역 및 국가 전 기 코드 규격을 따라야 합니다.

#### **ESD** 손상 방지

전자 구성 요소를 부적절하게 처리하면 ESD가 발생하며, 이로 인해 장비와 전기 회로가 손상되어 장 비의 간헐적 장애 또는 완전한 장애가 발생할 수 있습니다.

구성 요소를 제거 및 교체할 때는 항상 ESD 방지 절차를 따르십시오. 섀시가 전기적으로 접지에 연결 되었는지 확인합니다. ESD 방지 손목 스트랩을 착용하여 피부에 잘 접촉되도록 합니다. 접지 클립을 페인트하지 않은 섀시 프레임 표면에 연결하여 ESD 전압을 안전하게 접지합니다. ESD 손상 및 충격 으로부터 적절히 보호하려면 손목 스트랩과 코드가 효과적으로 작동해야 합니다. 손목 스트랩을 사 용할 수 없는 경우 섀시의 금속 부분을 만져 스스로 접지해야 합니다.

안전을 위해 정전기 방지 스트랩의 저항 값(1~10메그옴)을 정기적으로 확인하십시오.

#### 사이트 환경

섀시를 데스크톱에 올려놓거나 벽이나 선반에 마운트할 수 있습니다. 섀시의 위치와 장비 랙이나 배 선 룸의 배치는 올바른 시스템 작동을 위해 매우 중요합니다. 장비들을 너무 가까이 두어 환기가 부 적절하고 패널에 액세스할 수 없으면 시스템 오작동 또는 종료가 발생할 수 있습니다. 부적절하게 배 치하면 유지 보수를 위해 섀시에 액세스하는 데에도 어려움이 따를 수 있습니다.

 $\blacktriangle$ 

어떤 상황에서도 섀시 위에 다른 섀시를 쌓으면 안 됩니다. 섀시의 냉각 공기 흐름을 방해하여 하드 경고**!** 웨어에 손상을 입힐 수 있습니다.

물리적 사양에 대한 내용은 하드웨어 사양, 15 페이지을 참조하십시오.

장비 고장을 피하고 환경으로 인한 종료 가능성을 줄이려면 사이트 레이아웃 및 장비 위치를 신중하 게 계획하십시오. 현재 장비의 종료 또는 기존 장비에서 비정상적으로 높은 오류율을 경험하는 경우 이러한 고려 사항은 고장의 원인을 파악하고 향후 문제를 방지하는 데 도움이 될 수 있습니다.

#### 사이트 고려 사항

다음을 고려하면 허용되는 섀시 운영 환경을 계획하고 환경으로 인한 장비 고장을 피하는 데 도움이 됩니다.

- 전기 장비는 열을 발생시킵니다. 적절히 환기되지 않으면 주변 공기 온도가 너무 높아져서 허용 되는 작동 온도에 맞게 장비를 냉각하지 못할 수 있습니다. 시스템을 운영하는 공간은 공기가 적 절히 순환되는 곳이어야 합니다.
- 섀시 커버가 안전한지 확인합니다. 섀시는 냉각 공기가 내부에서 효과적으로 흐르도록 설계되 어야 합니다. 개방형 섀시는 공기 누출을 허용하여, 내부 구성 요소로부터의 냉각 공기 흐름을 방해하거나 방향을 변경할 수 있습니다.
- 장비의 손상을 방지하려면 항상 ESD 방지 절차를 따르십시오. 정전기 방전으로 인한 손상은 즉 각적이거나 간헐적인 장비 고장의 원인이 될 수 있습니다.

### 전원 공급 장치 고려 사항

섀시의 전력 공급 장치에 대한 자세한 내용은 기능, 1 페이지와(과) 하드웨어 사양, 15 페이지을(를) 참조하십시오.

섀시를 설치할 때 다음 사항을 고려하십시오.

- 섀시를 설치하기 전에 현장의 전원을 점검하여 스파이크와 노이즈가 없는지 확인합니다. 어플 라이언스 입력 전압에서 적절한 전압 및 전력 수준을 유지하려면 필요 시 전력 조절기를 설치합 니다.
- 번개 및 전류 급증으로 인한 손상을 방지할 수 있도록 사이트를 적절히 접지합니다.
- 섀시에는 사용자가 선택할 수 있는 작동 범위가 없습니다. 올바른 어플라이언스 입력 전원 요구 사항은 섀시의 레이블을 참조하십시오.
- AC 입력 전원 공급 장치 코드 중 몇몇 스타일을 섀시에 사용할 수 있습니다. 사이트에 맞는 올바 른 스타일이 있는지 확인하십시오.
- 가능하면 사이트용 UPS(uninterruptible power source)를 설치하십시오.

#### 랙 구성 고려 사항

섀시의 랙 마운트 절차는 섀시 랙 마운트, 35 페이지을(를) 참조하십시오.

랙 구성을 계획할 때 다음 사항을 고려하십시오.

- 개방형 랙에 섀시를 마운트할 경우, 랙 프레임이 진입점 또는 배기구를 차단하지 않도록 해야 합 니다.
- 랙에 닫는 전면 도어와 후면 도어가 포함된 경우, 해당 도어에는 구멍이 뚫린 개방 공간(65%)이 위에서 아래까지 고르게 분포되어 알맞은 공기 흐름을 허용해야 합니다.
- 밀폐된 랙에 적절한 환기구가 있는지 확인합니다. 각 섀시가 열을 생성하므로 랙이 너무 혼잡하 지 않도록 해야 합니다. 밀폐된 랙에는 냉각 공기를 제공할 루버형 측면과 팬이 있어야 합니다.
- 상단에 환기 팬이 있는 밀폐된 랙에서는 랙의 하단 근처 장비에서 생성되는 열을 랙 위쪽에 있는 장비의 흡입 포트로 끌어올릴 수 있습니다. 랙의 하단에 있는 장비를 위한 적절한 환기구를 제공 해야 합니다.
- 배플(Baffle)은 흡기 공기로부터 배출 공기를 분리하는 데 도움이 되며, 이는 또한 섀시를 통해 냉 각 공기를 끌어오는 데 도움이 됩니다. 배플의 가장 좋은 위치는 랙의 공기 흐름 패턴에 따라 달 라집니다. 배플을 효과적으로 배치하기 위해 여러 방식으로 실험해보십시오.

랙 구성 고려 사항

I

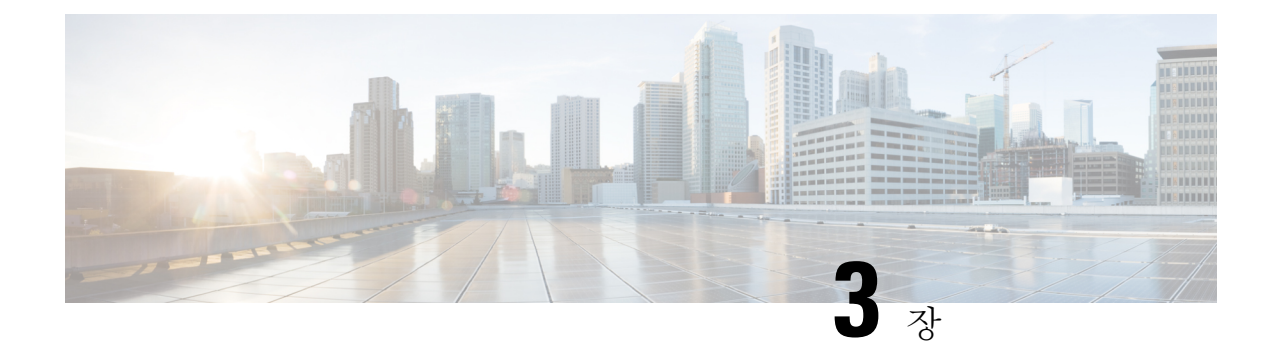

### 섀시 마운트

- 섀시 포장 풀기 및 검사, 31 페이지
- 섀시 데스크톱 마운트, 32 페이지
- 섀시 벽면 마운트, 32 페이지
- 섀시 랙 마운트, 35 페이지

### 섀시 포장 풀기 및 검사

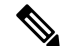

섀시는 배송에 앞서 철저한 검사를 받습니다. 배송 중에 손상되거나 어떤 품목이 사라진 경우 즉시 참고 고객 서비스 담당자에게 문의하십시오. 손상으로 섀시를 반송해야 하는 경우를 대비해 배송 컨테이 너를 보관하십시오.

섀시와 함께 배송되는 내용물의 목록은 패키지 구성 내용, 8 페이지 섹션을 참조하십시오.

단계 **1** 섀시를 카드보드 컨테이너에서 꺼내고 모든 포장재를 보관합니다.

- 단계 **2** 고객 서비스 담당자가 제공한 장비 목록과 배송 품목을 비교합니다. 모든 품목이 도착했는지 확인합니다.
- 단계 **3** 손상된 부분이 있는지 확인하고 불일치하거나 손상된 곳이 있으면 고객 서비스 담당자에게 알립니다. 다음 정보를 미리 준비하십시오.
	- 배송업체 송장 번호(배송 전표 참고)
	- 손상된 장치의 모델 및 일련 번호
	- 손상에 대한 설명
	- 손상이 설치에 미친 영향

### 섀시 데스크톱 마운트

수평 위치의 책상에 올려놓아 데스크톱에 섀시를 마운트할 수 있습니다. 섀시 윗면 1인치 이내, 측면 과 뒷면 0.5인치 이내에 냉각을 방해할만한 막힘 또는 장애물이 없어야 합니다. 섀시와 함께 포함된 고무 받침을 제거하지 마십시오. 적절한 냉각을 위해 필요하기 때문입니다.

그림 **25:** 섀시 데스크톱 마운트

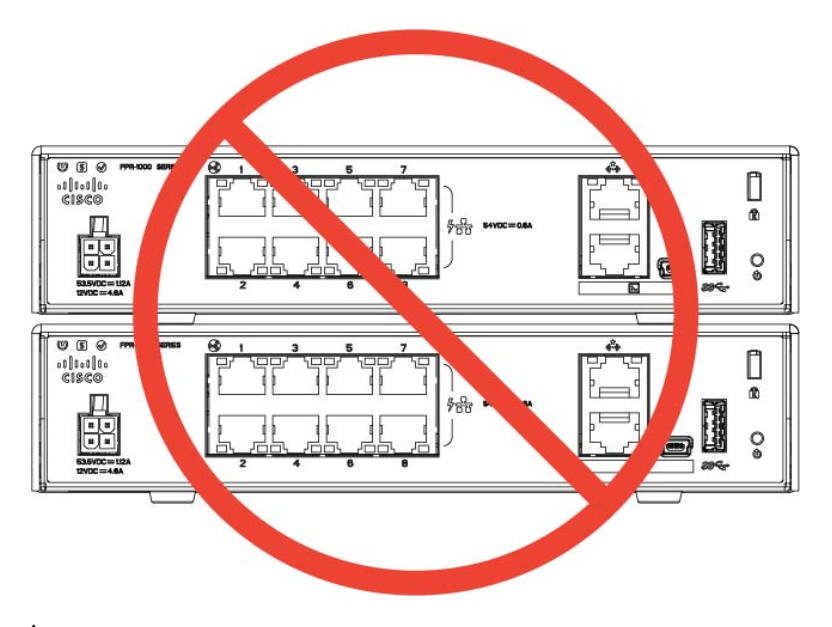

#### $\triangle$

섀시를 다른 섀시 위에 쌓지 마십시오. 장치를 쌓아두면 과열되어 전원이 꺼졌다 다시 켜질 수 있습 니다. 주의

#### 향후 작업

FIPS 불투명 실드 설치 , 45 페이지에서 FIPS 불투명 실드를 설치해야 하는지 확인합니다.

Cisco [Firepower](https://www.cisco.com/c/en/us/td/docs/security/firepower/quick_start/fp1010/firepower-1010-gsg.html) 1010 시작 가이드에 설명된 기본 소프트웨어 구성에 따라 케이블을 설치합니다.

#### 섀시 벽면 마운트

옵션으로 벽면 마운트 키트를 구매할 수 있습니다. 섀시의 왼쪽, 오른쪽 또는 후면 패널이 위로 향하 도록 벽면에 설치할 수 있습니다. 벽면 마운트 브래킷을 사용하여 벽면에 마운트하기 위한 구멍을 표 시할 수 있습니다. 벽면 마운트 브래킷의 크기는 7.682 x 6인치입니다. 섀시를 걸 벽면에 2개의 레벨 표시를 해야 합니다. 세로 방향(후면 패널 위)의 경우, 구멍 간격은 6.826인치여야 합니다. 좌우 방향 의 경우, 구멍 간격은 5.154인치여야 합니다.

벽면 장착 키트(부품 번호 69-100647-01)에는 다음 항목이 포함되어 있습니다.

• 벽면 장착 브래킷(부품 번호 700-118506-01)

- M3 x 6mm Phillips 나사 3개(부품 번호 48-101144-01)
- #6 x 1.25인치 Phillips 나사 2개(부품 번호 48-2289-01)
- 나사 포함 #8 벽면 앵커 키트 1개(부품 번호 51-4718-01)

섀시를 벽면에 마운트하려면 다음 단계를 따르십시오.

- 단계 **1** 방향(왼쪽, 오른쪽 또는 후면 패널이 위로 향하도록)과 섀시를 설치할 벽면 위치를 선택합니다.
- 단계 **2** 연필, 자, 레벨을 사용하여 마운팅 나사(#6 x 1.25인치) 2개의 위치를 표시합니다. 벽면 장착 브래킷을 사용하여 윗 면 구멍 또는 측면 구멍을 표시할 수 있습니다.

그림 **26:** 벽면 장착 브래킷

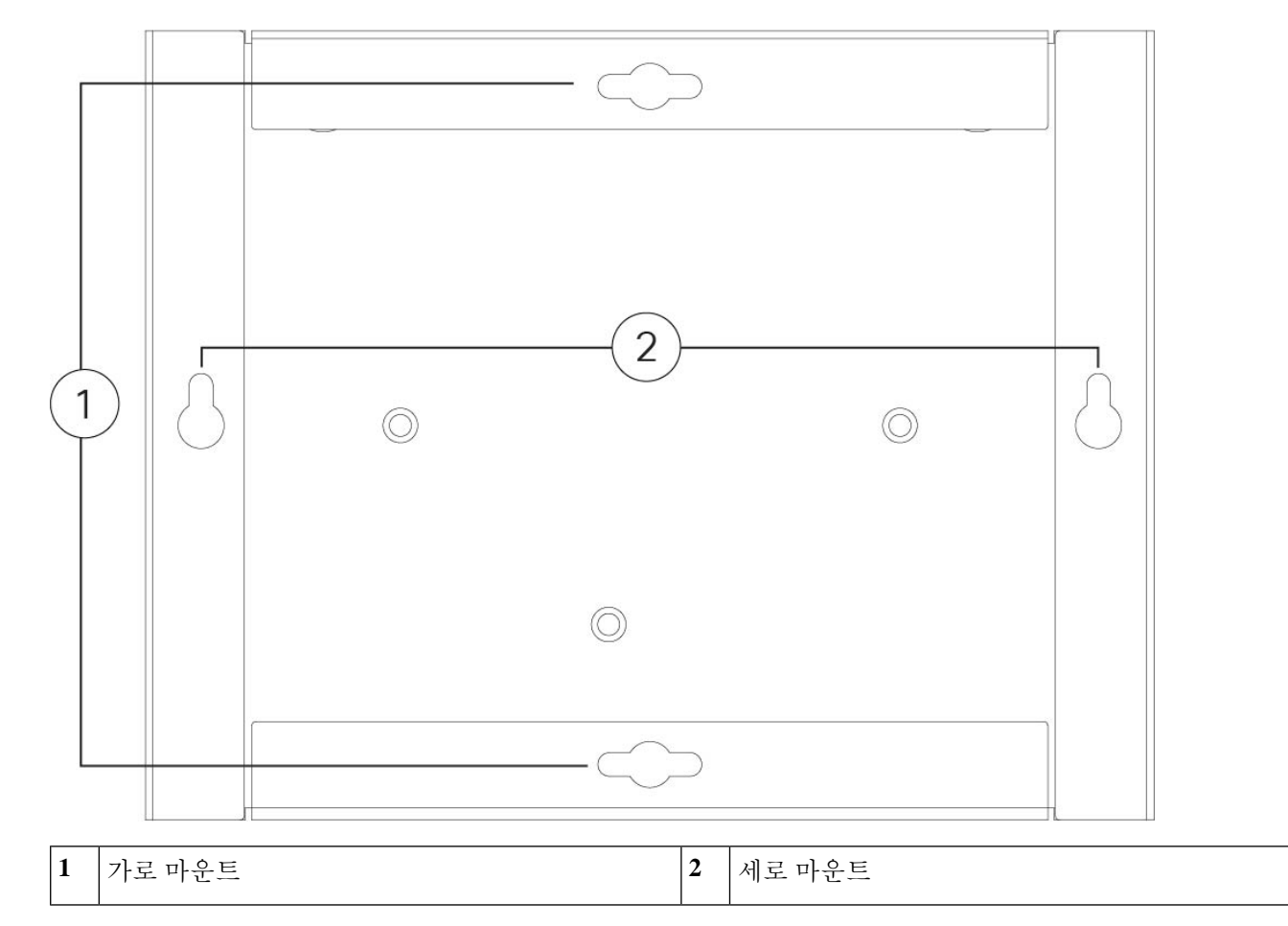

단계 **3** Phlips M3 x 6mm 나사 3개를 사용하여 섀시에 벽면 마운트 브래킷을 부착합니다.

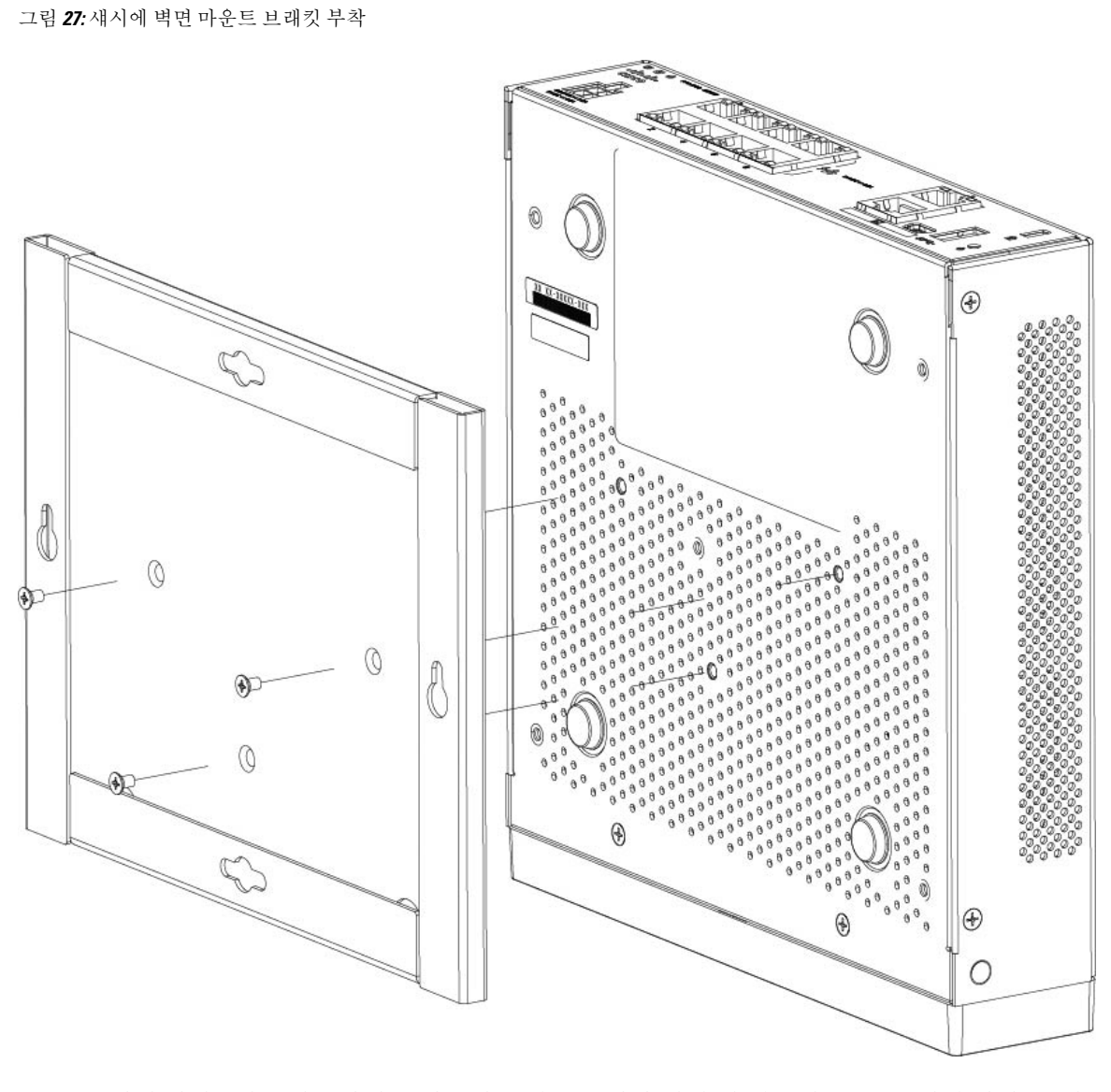

단계 **4** #6 x 1.25인치 나사 2개를 사용하여 스터드에 구멍을 뚫거나 건식 벽 키트의 앵커(#8 벽면 나사)를 사용하여 건식 벽 면에 겁니다.

나무나 시트 금속 등 건식 벽이 아닌 곳에 섀시를 마운트하려는 경우 앵커가 필요하지 않을 수 있습니다.

단계 **5** 2단계에서 만든 각각의 표시에서 벽에 구멍을 뚫습니다.

이 두 구멍은 앵커(사용하는 경우)보다 지름이 약간 작아야 합니다. 권장 드릴 구멍 크기는 3/16인치입니다.

- 단계 **6** 필요한 경우 앵커를 구멍에 넣고 안전하게 장착합니다.
- 단계 **7** 약 1/4인치 돌출될 때까지 각 나사를 앵커에 고정합니다.
- 단계 **8** 섀시를 들고, 벽면 마운트 브래킷의 밑면에 있는 구멍과 앵커의 나사를 정렬하고, 나사 헤드가 벽면 마운트 브래킷 에 올 때까지 섀시를 벽 쪽으로 이동하고, 나사에 닿을 때까지 섀시를 아래로 밉니다.
	- 주의 후면 패널이 아래를 향하도록 섀시를 마운트하지 마십시오. 이 방향은 지원되지 않습니다.

단계 **9** 벽면 마운트에서 섀시를 제거하려면 벽에서 벽면에 마운트된 섀시를 밀고 섀시 밑면에 있는 나사 3개를 분리합니 다.

다음에 수행할 작업

섀시에 FIPS 커버를 설치하려는 경우 FIPS 불투명 실드 설치 , 45 페이지의 단계를 따릅니다.

Cisco [Firepower](https://www.cisco.com/c/en/us/td/docs/security/firepower/quick_start/fp1010/firepower-1010-gsg.html) 1010 시작 가이드에 설명된 기본 소프트웨어 구성에 따라 케이블을 설치합니다.

#### 섀시 랙 마운트

랙 마운트 선반은 2RU 랙에 설치 가능합니다. 랙 마운트 선반의 크기는 3.06 x 17.40 x 19.70인치(H x W x D)입니다. 랙 마운트 키트(800-107605-01)에는 다음 항목이 포함되어 있습니다.

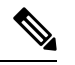

- 섀시를 랙에 고정하는 데 사용할 수 있는 4개의 나사 2개 세트가 있습니다. 랙에 맞는 나사를 선택합 니다. 참고
	- 랙 선반(부품 번호 700-122662-01)
	- 슬라이딩 랙 트레이 2개(부품 번호 800-107648-01)
	- 케이블 가이드 2개(부품 번호 700-122664-01)
	- Phillips M3 x 7mm 나사 12개(부품 번호 48-1921-01), 이 나사를 사용하여 케이블 가이드를 설치 하고 섀시에 랙 선반을 고정합니다.
	- Phillips 12-24 x 0.75인치 나사 4개(부품 번호 48-0440-01), 랙 유형에 따라 이 나사를 사용하여 랙 에 슬라이딩 랙 트레이를 고정합니다.
	- Phillips 10-32 x 0.75인치 나사 4개(부품 번호 48-0441-01), 랙 유형에 따라 이 나사를 사용하여 랙 에 슬라이딩 랙 트레이를 고정합니다.

단계 **1** 랙 선반에 케이블 가이드를 설치합니다.

그림 **28:** 랙 선반 플랜지 에 케이블 가이드 연결

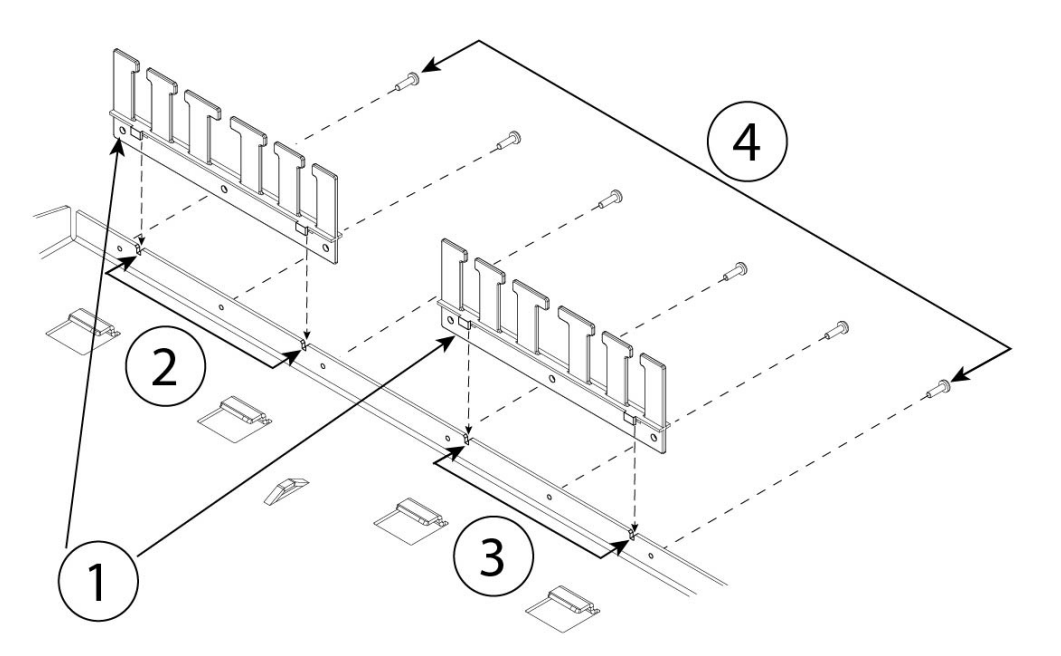

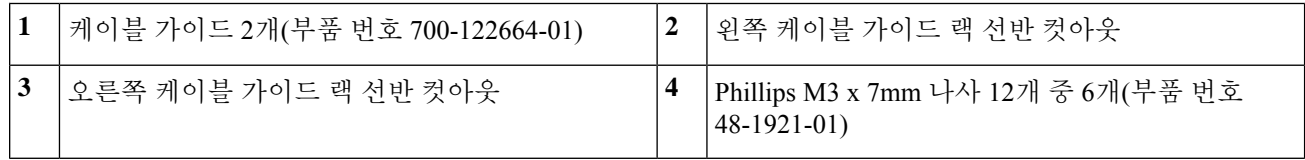

a) 랙 선반 테두리의 홈에 케이블 가이드를 맞춥니다(위 그림 참조).

b) 랙 선반의 후면에서 Phillips M3 x 7mm 나사(부품 번호 48-1921-01) 12개 중 6개를 사용하여 왼쪽 및 오른쪽 케 이블 가이드를 연결합니다.

참고 랙 선반의 후면이 보이도록 나사를 조입니다.

- c) 랙 선반을 옆에 둡니다. 2단계를 계속 진행하여 섀시에 슬라이딩 랙 트레이를 설치합니다. 8단계의 그림에는 케이블 가이드가 연결된 랙 선반이 나와 있습니다.
- 단계 **2** 섀시 상단을 위로 하여 넓고 안정적인 작업 공간에 올려놓습니다.
- 단계 **3** 슬라이딩 랙 트레이를 뒤집어 섀시 위에 올려놓습니다. 전면 또는 전면을 향하는 후면 패널에 섀시를 마운트할 수 있습니다.

그림 **29:** 섀시에 슬라이딩 랙 트레이 설치

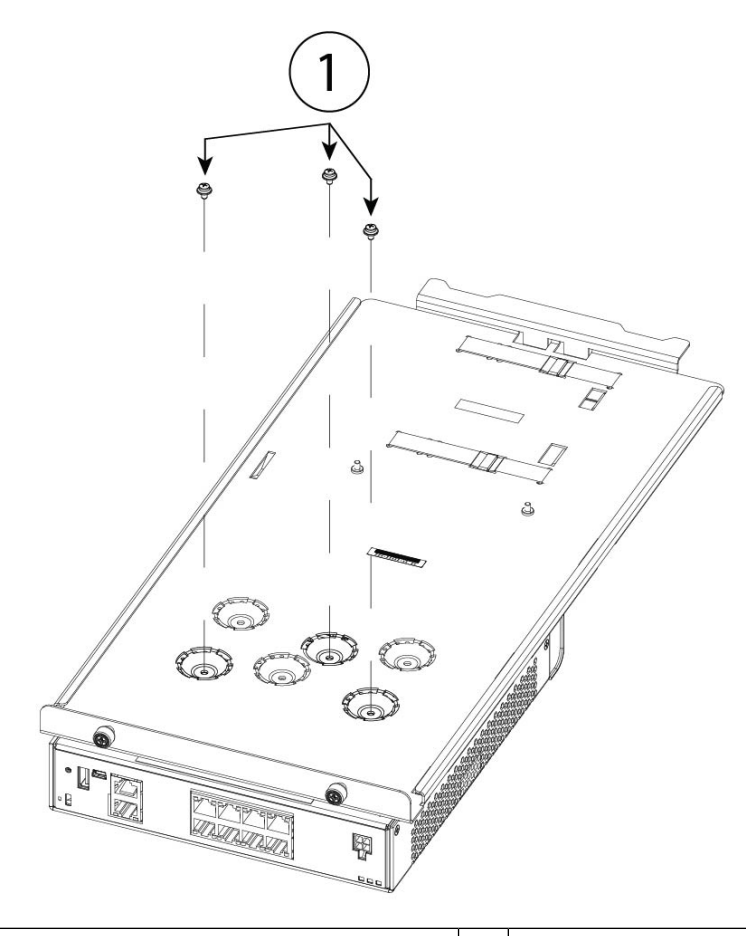

**1** M3 x 7mm 나사 12개 중 3개(부품 번호 48-1921-01) —

- 단계 **4** 슬라이딩 랙 트레이 하단의 딤플에 있는 마운팅 홀 세 개가 섀시 하단의 마운팅 홀과 정렬될 때까지 섀시와 슬라 이딩 랙 트레이의 위치를 조정합니다.
- 단계 **5** M3 x 7mm 나사 3개를 조여 슬라이딩 랙 트레이에 섀시를 고정합니다(위 그림 참조).
- 단계 **6** 슬라이딩 랙 트레이를 오른쪽이 위로 오도록 조심스럽게 돌립니다.
- 단계 **7** 섀시 후면의 슬라이딩 랙 트레이에 전력 공급 장치를 설치합니다.

#### 그림 **30:** 슬라이딩 랙 트레이에 전력 공급 장치 설치

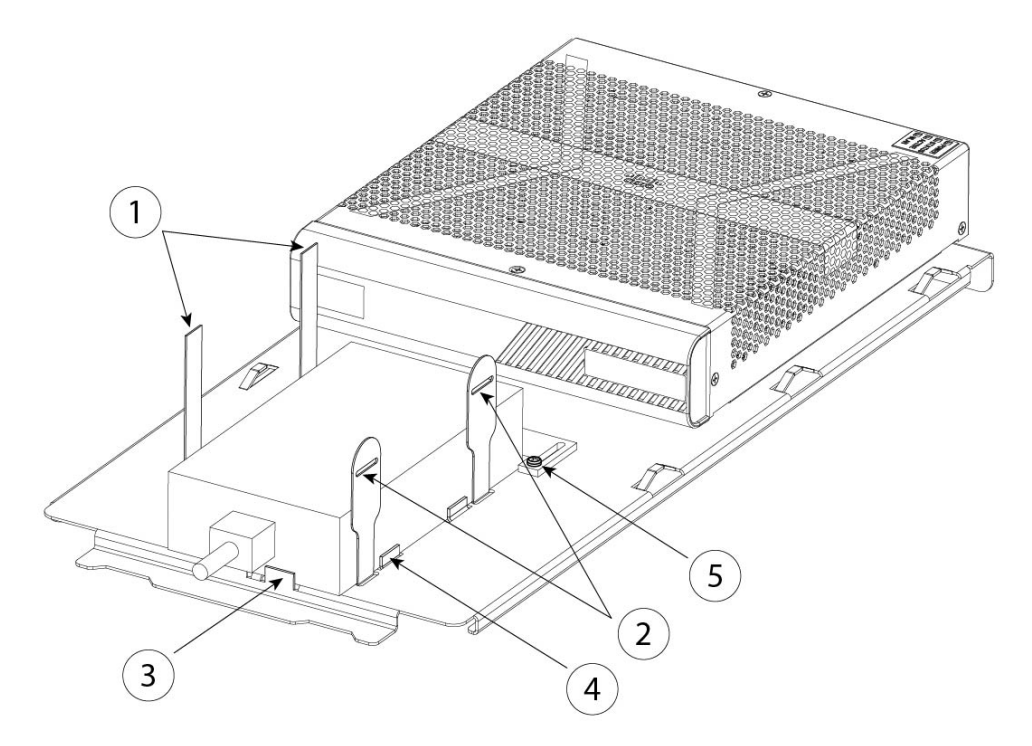

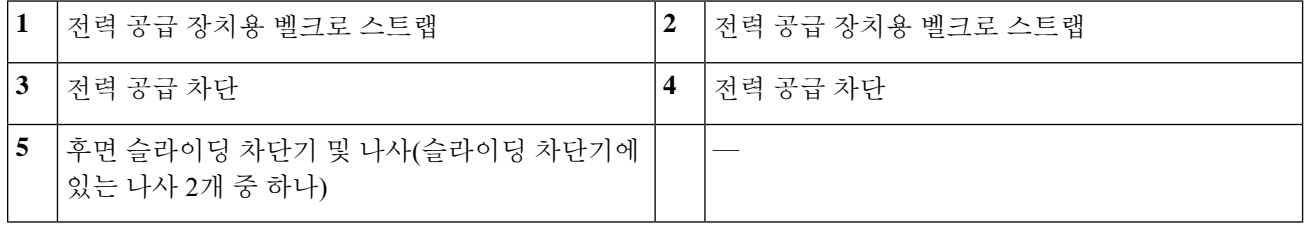

a) 벨크로 스트랩을 풀고 전력 공급 장치를 섀시 뒤에 있는 슬라이딩 랙 트레이에 놓습니다. AC 입력 코드가 후면을 향해야 합니다.

b) 전력 공급 장치를 측면 및 후면 차단기에 맞춥니다.

후면 슬라이딩 차단기가 전력 공급 장치에 닿지 않는 경우 나사 2개를 풀고 전력 공급 장치에 닿도록 차단기 를 위로 밀어 넣은 다음 나사를 다시 조입니다.

c) 벨크로 스트랩을 다시 연결하고 조여 전력 공급 장치를 고정합니다.

그림 **31:** 벨크로 스트랩 조이기

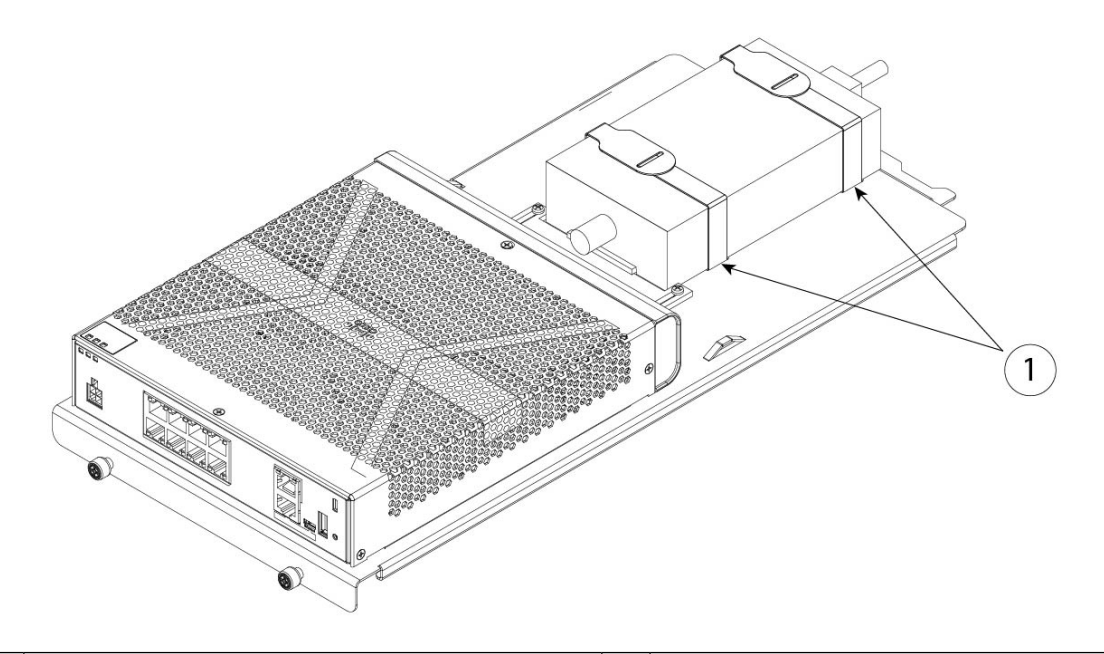

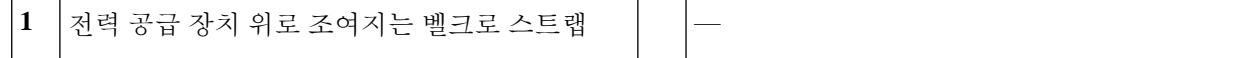

단계 **8** 랙 선반에 슬라이딩 랙 트레이 밀어넣기. 그림 **32:** 랙 선반에 슬라이딩 랙 트레이 밀어넣기

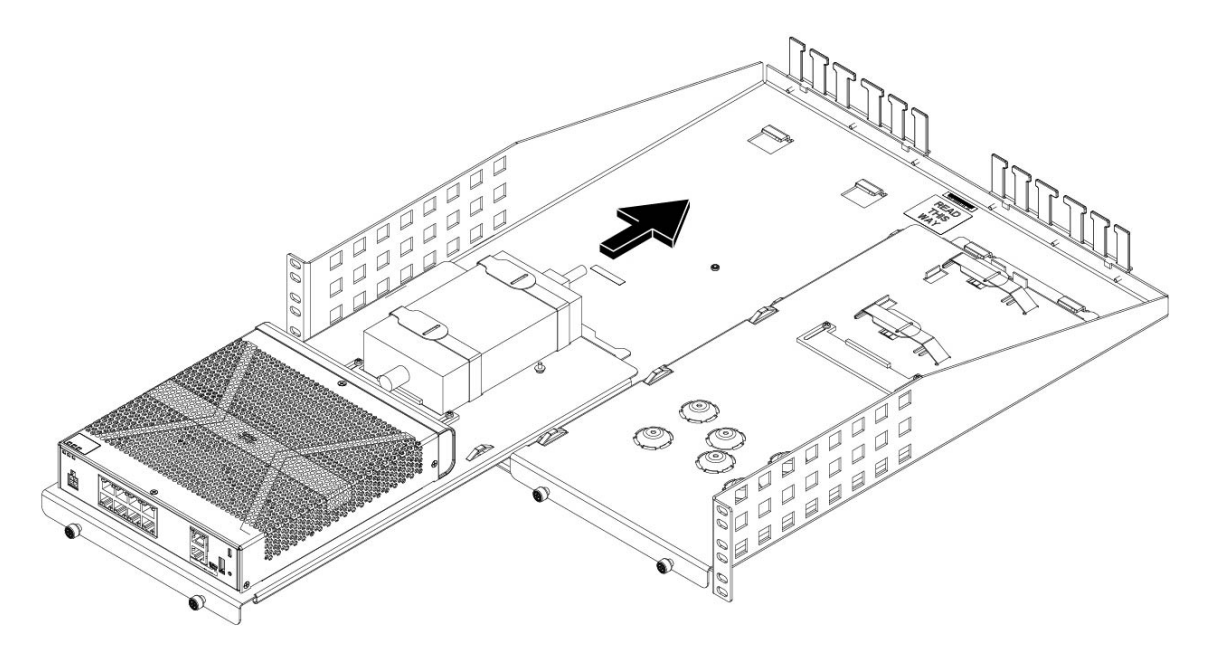

단계 **9** 이제 랙 선반에 설치된 슬라이딩 랙 트레이에 섀시를 설치합니다. 두 번째 섀시를 설치하려면 1~8단계를 반복합 니다. 두 번째 슬라이딩 랙 트레이와 나머지 M3 x 7mm 나사 3개를 사용하여 두 번째 섀시를 슬라이딩 랙 트레이 에 설치한 다음 랙 선반에 설치합니다(3단계 참조).

#### 그림 **33:** 랙 선반 설치에서 슬라이딩 랙 트레이 완료

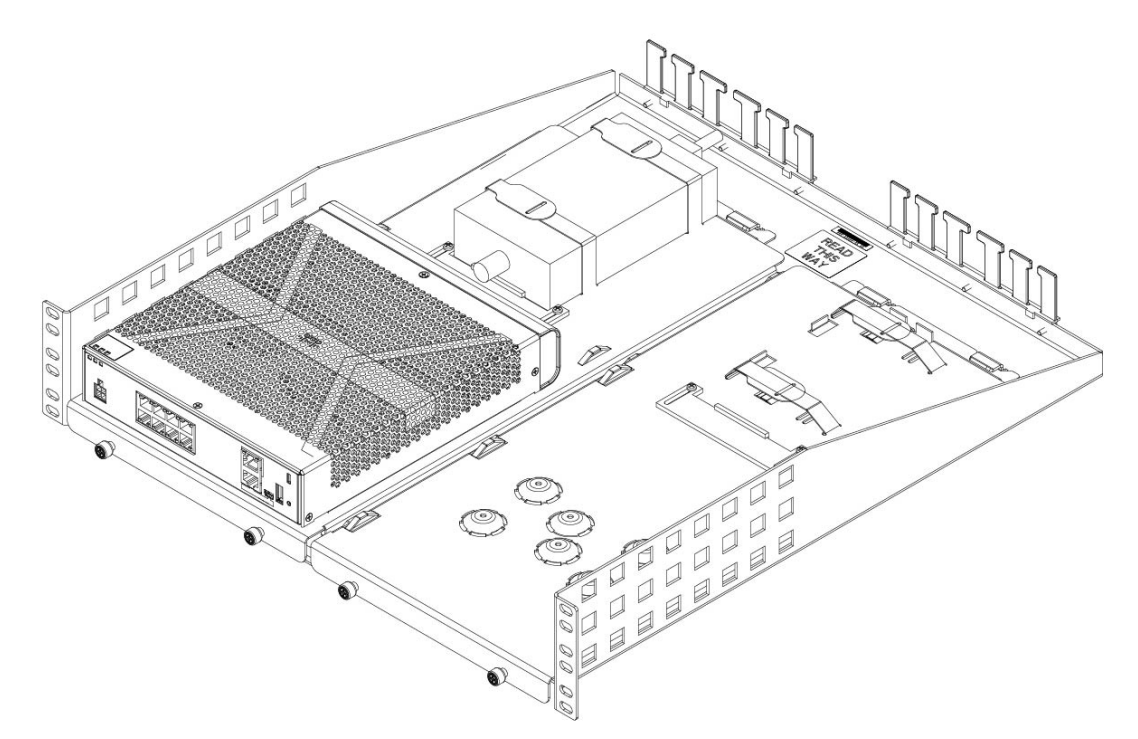

단계 **10** 랙 유형에 맞는 랙 마운트 키트의 올바른 나사(12-24 x 0.75인치 또는 10-32 x 0.75인치)를 사용하여 랙에 랙 선반 을 설치합니다.

이제 전력 공급 장치 코드를 연결하고 케이블 가이드를 통과할 수 있습니다.

다음에 수행할 작업

Cisco [Firepower](https://www.cisco.com/c/en/us/td/docs/security/firepower/quick_start/fp1010/firepower-1010-gsg.html) 1010 시작 가이드에 설명된 기본 소프트웨어 구성에 따라 케이블을 설치합니다.

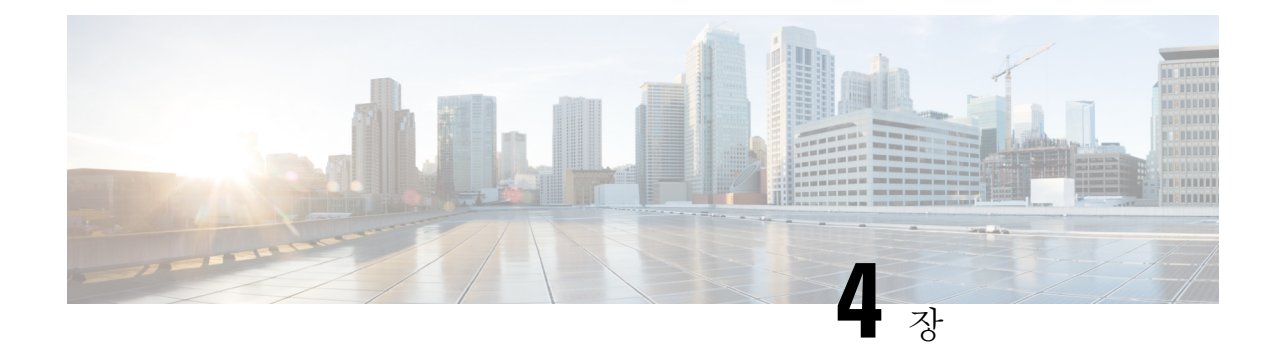

### 콘솔 포트에 연결

- Microsoft Windows의 콘솔 포트에 연결, 41 페이지
- Mac OS X의 콘솔 포트에 연결, 43 페이지
- Linux의 콘솔 포트에 연결, 43 페이지

### **Microsoft Windows**의 콘솔 포트에 연결

Microsoft Windows 기반 PC를 섀시의 USB 콘솔 포트에 처음 연결할 때 USB 디바이스 드라이버를 설 치해야 합니다. 설치하지 않으면 연결이 실패합니다.

드라이버를 제거하려면 Add Remove Programs 유틸리티 또는 Setup-exe 프로그램을 사용합니다.

참고 드라이버를 제거하기 전에 콘솔 터미널의 연결을 해제합니다.

- 단계 **1** Cisco [Download](http://software.cisco.com/download/release.html?mdfid=282774227&softwareid=282855122&release=3.1&relind=AVAILABLE&rellifecycle=&reltype=latest) Software 사이트, USB Console Software 범주에서 모델에 대한 적절한 드라이버 (Cisco\_usbconsole\_driver\_X\_X\_zip, 여기서 X는 리비전 번호)를 다운로드합니다.
	- 다운로드 사이트는 드라이버를 Firepower 제품에도 적용할 수 있는 라우터 다운로드 섹션으로 리디렉션 합니다. 드라이버는 OS별로 제공되며 콘솔 케이블 제조업체의 공급업체와 관련이 없습니다. 참고

단계 **2** 드라이버를 설치합니다.

단계 **3** 다음 그림과 같이 5핀 USB Mini B를 USB 콘솔 포트에 연결합니다.

그림 **34:** 콘솔 포트 연결

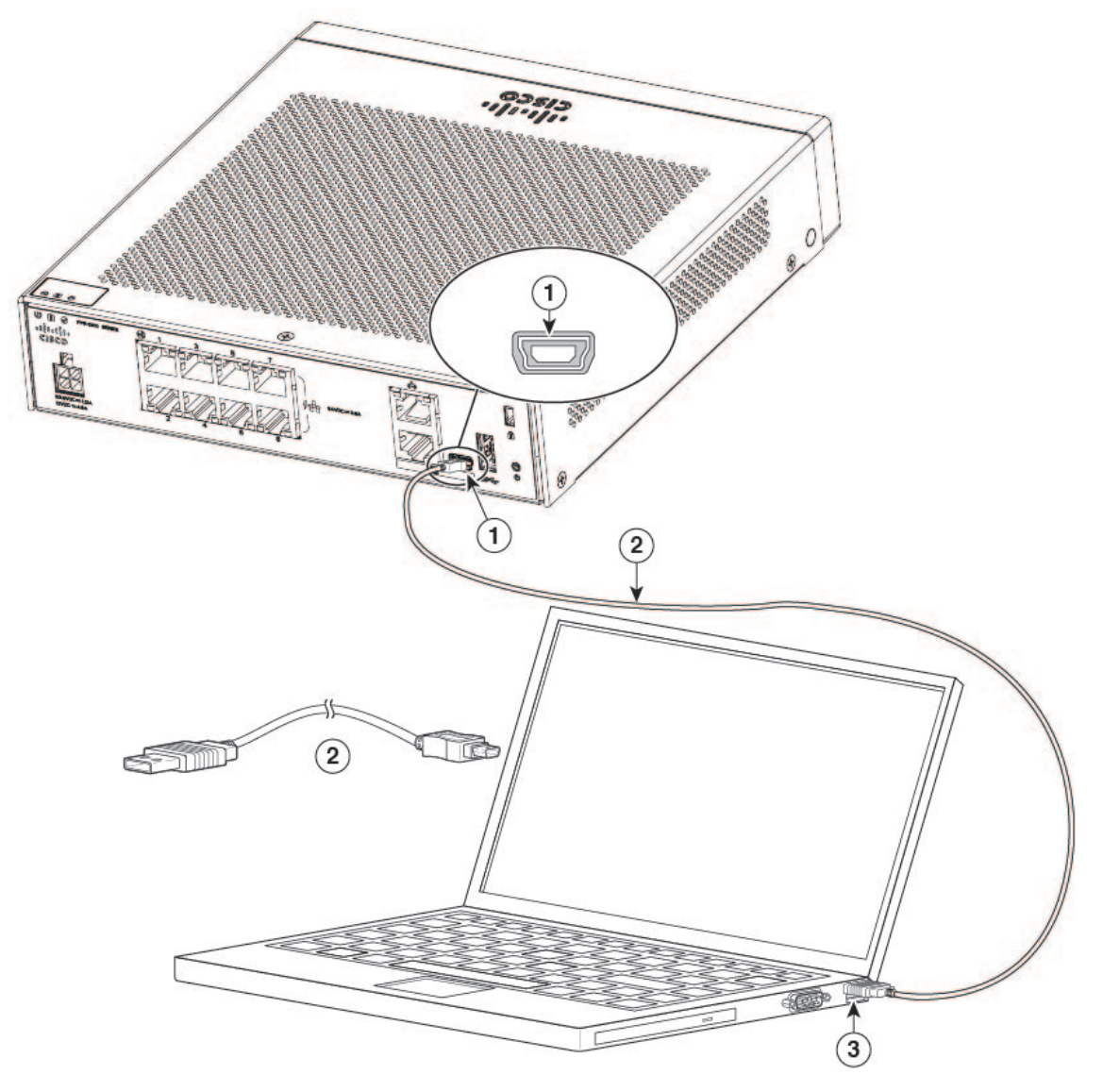

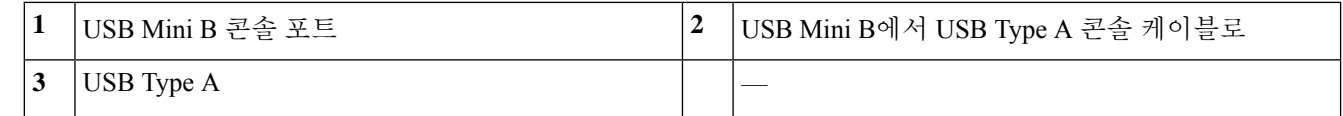

단계 **4** DB-9 커넥터(또는 USB Type A)의 케이블 끝을 터미널 또는 PC에 연결합니다. 터미널 또는 PC에 DB-9 커넥터를 수 용하지 못하는 콘솔 포트가 있는 경우 해당 포트에 대한 적절한 어댑터를 제공해야 합니다.

콘솔 포트의 LED는 녹색으로 바뀌고 잠시 후 Found New Hardware Wizard(새 하드웨어 찾기 마법사)가 나타납니다. 단계 **5** 지침에 따라 드라이버 설치를 완료합니다.

단계 **6** 섀시와 통신하려면 터미널 에뮬레이터 애플리케이션을 시작합니다. 이 소프트웨어는 다음 매개 변수로 구성할 수 있습니다.

• 9600보드

- 8 데이터 비트
- 패리티 없음
- 1 스톱 비트
- 흐름 제어 없음

#### **Mac OS X**의 콘솔 포트에 연결

구축 당시 기본으로 내장된 OS X 터미널 유틸리티를 사용하여 Mac OS X 시스템 USB 포트를 콘솔에 연결하려면 다음 단계를 따르십시오. 또는 별도의 터미널 에뮬레이터 애플리케이션을 사용할 수 있 습니다.

- 단계 **1** Finder를 사용하여 **Applications(**애플리케이션**) > Utilities(**유틸리티**) > Terminal(**터미널**)**로 이동합니다.
- 단계 **2** OS X USB 포트를 섀시에 연결합니다.
- 단계 **3** 다음 명령을 입력하여 OS X USB 포트 번호를 찾습니다.

예제**:**

```
macbook:user$ cd /dev
macbook:user$ ls -ltr /dev/*usb*
crw-rw-rw- 1 root wheel 9, 66 Apr 1 16:46 tty.usbmodem1a21
DT-macbook:dev user$
```
단계 **4** 다음 명령과 섀시 USB 포트 속도를 입력하여 USB 포트에 연결합니다.

예제**:**

```
macbook:user$ screen /dev/tty.usbmodem1a21 9600
```
단계 **5 Ctrl-a**와 **d**를 차례로 입력하여 터미널 창에서 OS X USB 콘솔의 연결을 해제합니다.

#### **Linux**의 콘솔 포트에 연결

내장 Linux 터미널 유틸리티를 사용하여 Linux 시스템 USB 포트를 콘솔에 연결하려면 다음 단계를 따르십시오.

- 단계 **1** Linux 터미널 창을 엽니다.
- 단계 **2** Linux USB 포트를 섀시에 연결합니다.
- 단계 **3** 다음 명령을 입력하여 Linux USB 포트 번호를 찾습니다.

예제**:**

root@usb-suse# cd /dev root@usb-suse /dev# ls -ltr \*ACM\* crw-r--r-- 1 root root 188, 0 Jan 14 18:02 ttyACM0 root@usb-suse /dev#

단계 **4** 다음 명령과 섀시 USB 포트 속도를 입력하여 USB 포트에 연결합니다.

예제**:**

root@usb-suse /dev# screen /dev/ttyACM0 9600

단계 **5** 터미널 창에서 Linux USB 콘솔의 연결을 해제하려면 **Ctrl-a** 및 **quit**를 차례로 입력합니다.

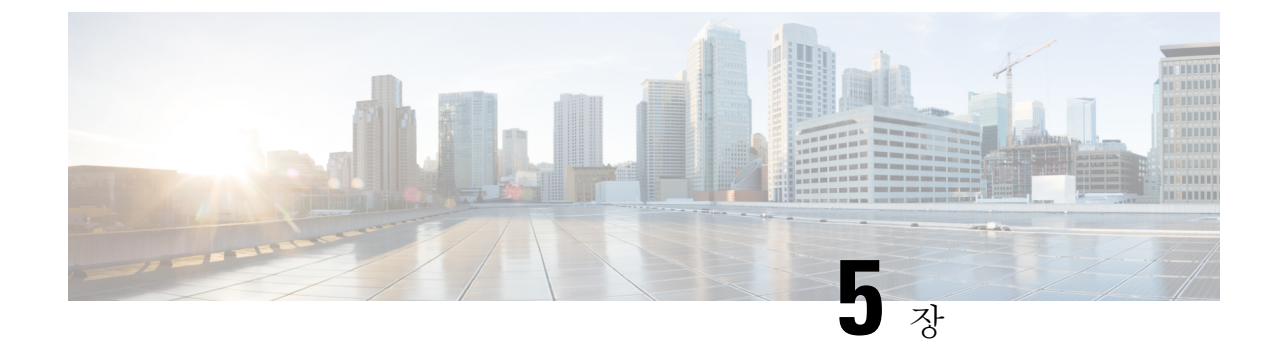

## 설치**,** 유지 보수 및 업그레이드

• FIPS 불투명 실드 설치 , 45 페이지

### **FIPS** 불투명 실드 설치

#### $\mathscr{D}$

FIPS 불투명 실드가 섀시의 일련 번호를 가리므로, CO는 일련 번호를 복사하여 안전한 장소에 저장 해야 합니다. Cisco TAC에 전화 문의를 할 때 일련 번호가 필요합니다. 일련 번호 위치는 일련 번호 및 디지털 문서 포털 QR 코드, 10 페이지 항목을 참고하십시오. 참고

데스크톱 마운트 또는 벽면 마운트로만 FIPS 불투명 실드를 설치할 수 있습니다. 랙 마운트는 FIPS 실드를 지원하지 않습니다. 자세한 내용은 섀시 데스크톱 마운트, 32 페이지 및 섀시 벽면 마운트, 32 페이지를 참고하십시오. 참고

시작하기 전에

 $\bigwedge$ 

주의 이 절차는 암호 부문 책임자(CO)만 수행할 수 있습니다.

FIPS 불투명 실드를 설치하려면 다음 도구가 필요합니다.

- #1 십자 드라이버
- FIPS 키트의 다음 항목(부품 번호 69-100649-01):
	- FIPS 불투명 실드 1개(부품 번호 800-106088-01)
	- FIPS 불투명실드를 섀시에 연결하는 데 사용되는 M3 x 66mm 나사 3개(부품 번호 48-0384-01)
	- 9가지 TEL(Tamper Evidence Label)(부품 번호 47-25553-01)

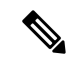

- TEL은 자체 접착 백킹이 있는 특수 씬 게이지 비닐로 만들어집니다. CO가 섀시에 연결된 후 섀시를 열려고 하면 TEL 또는 섀시 커버가 손상됩니다. TEL에는 반복되지 않는 일련 번호가 있으므로, CO는 손상을 검사하고 적 용된 일련 번호와 비교하여 섀시의 변조 여부를 확인할 수 있습니다. 모서 리, 립, 슬라이스가 있는 TEL은 변조를 나타냅니다. 레이블이 벗겨진 경우 "FIPS" 또는 "OPEN"이라는 단어가 표시될 수 있습니다. 참고
- 단계 **1** 일련 번호를 복사하여 안전한 장소에 보관합니다.
- 단계 **2** 섀시가 벽면에 마운트된 경우 섀시 벽면 마운트, 32 페이지의 9~10단계를 수행하여 제거합니다.
- 단계 **3** 섀시 오른쪽을 잡고 먼저 FIPS 커버 전면 패널로 섀시를 밀어 넣어 FIPS 커버를 설치합니다.

그림 **35: FIPS** 커버에 섀시 설치

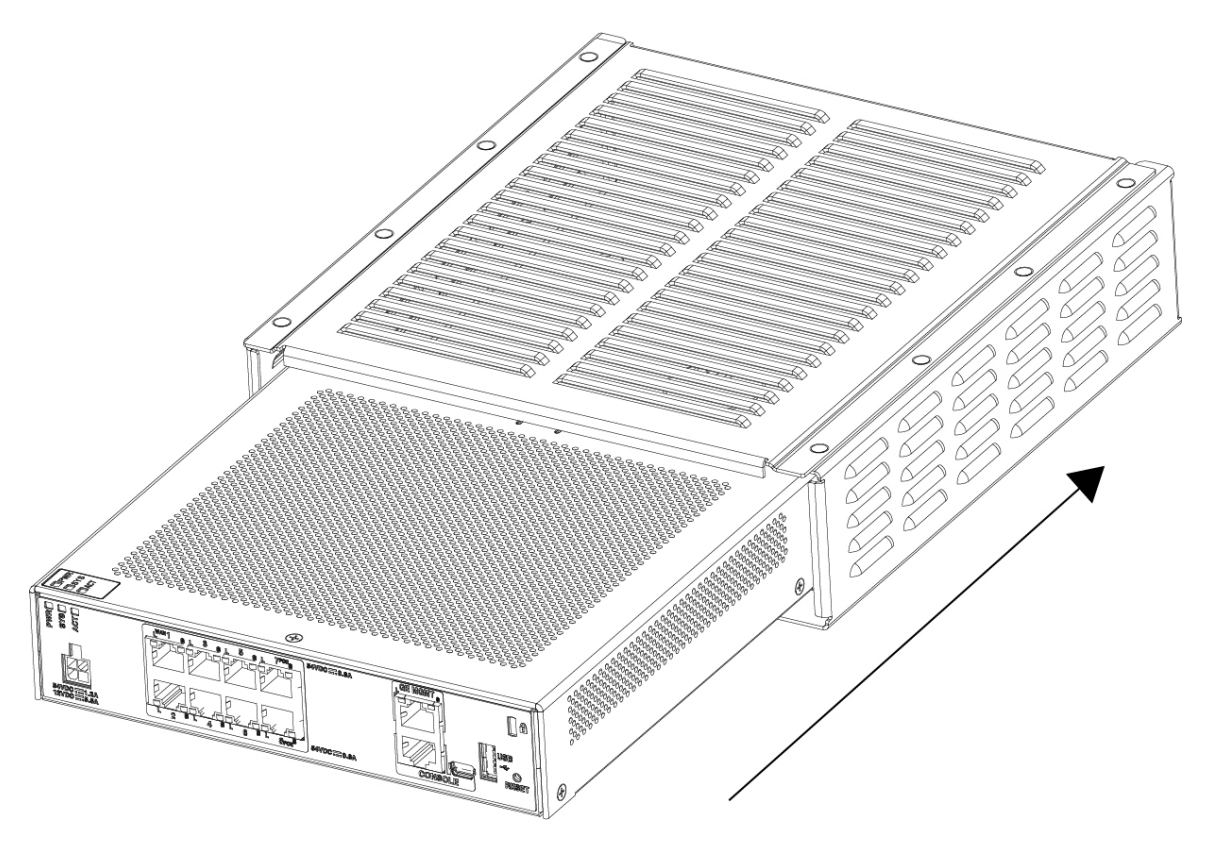

단계 **4** FIPS 커버가 설치된 섀시를 뒤집어 나사 3개를 설치합니다.

그림 **36: FIPS** 커버 밑면에 나사 설치

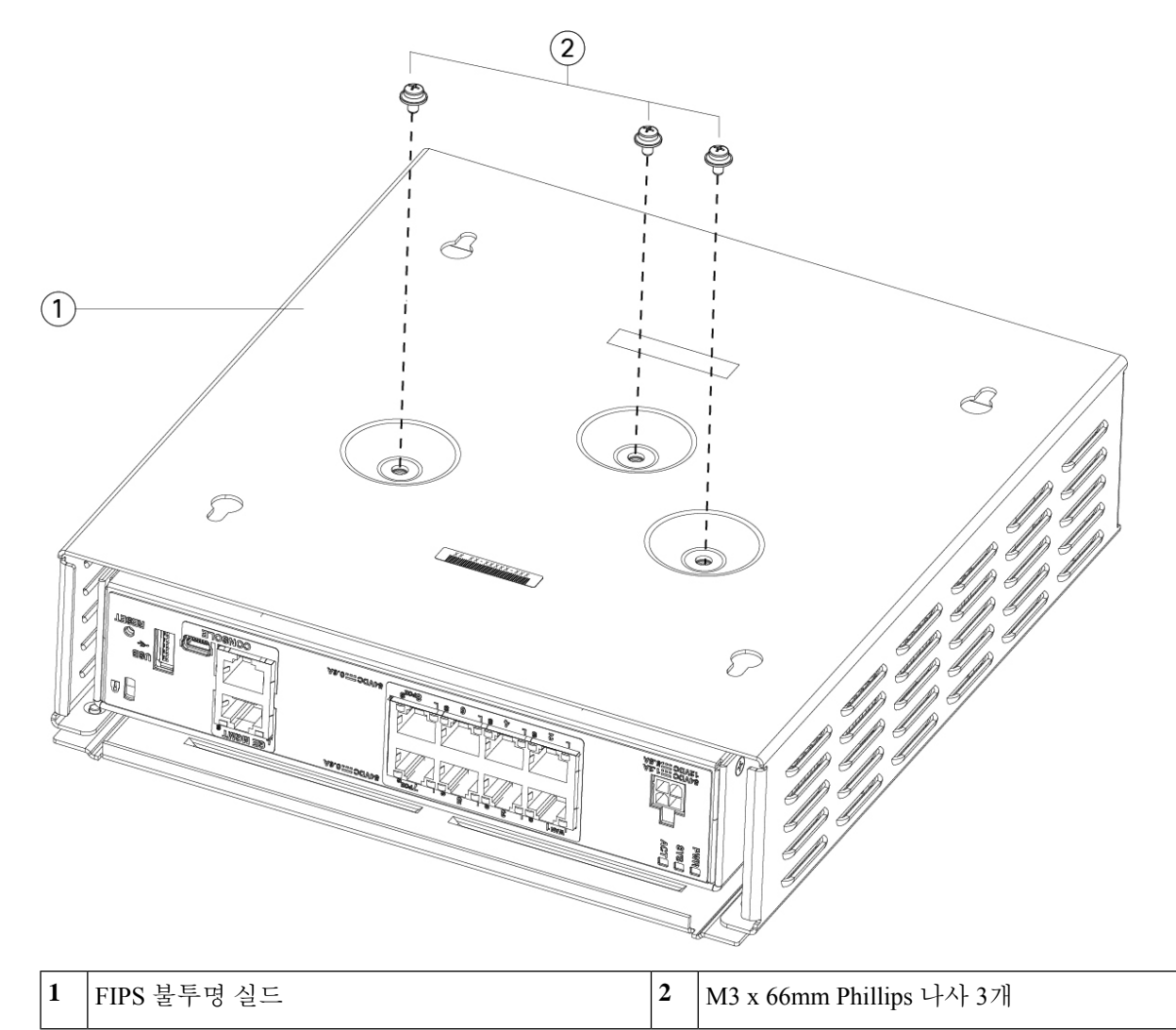

- 단계 **5** TEL을 연결하기 전에 알코올이 포함된 청소용 패드를 사용하여 섀시와 FIPS 커버에 유분, 먼지 또는 기름이 묻지 않도록 청소합니다.
- 단계 **6** TEL 4개를 부착합니다. 3개는 섀시 밑면의 나사 위에, 1개는 섀시 전면에 배치합니다. 올바른 배치는 아래 그림을 참조하십시오. 이 그림에는 TEL 3개를 배치하는 섀시 밑면이 나와 있습니다. TEL을 최소 12시간 동안 치료합니 다.
	- 주의 TEL 배치의 편차는 섀시가 FIPS 모드가 아님을 의미합니다.

그림 **37:** 후면 패널 및 **FIPS** 커버 밑면의 **TEL** 배치

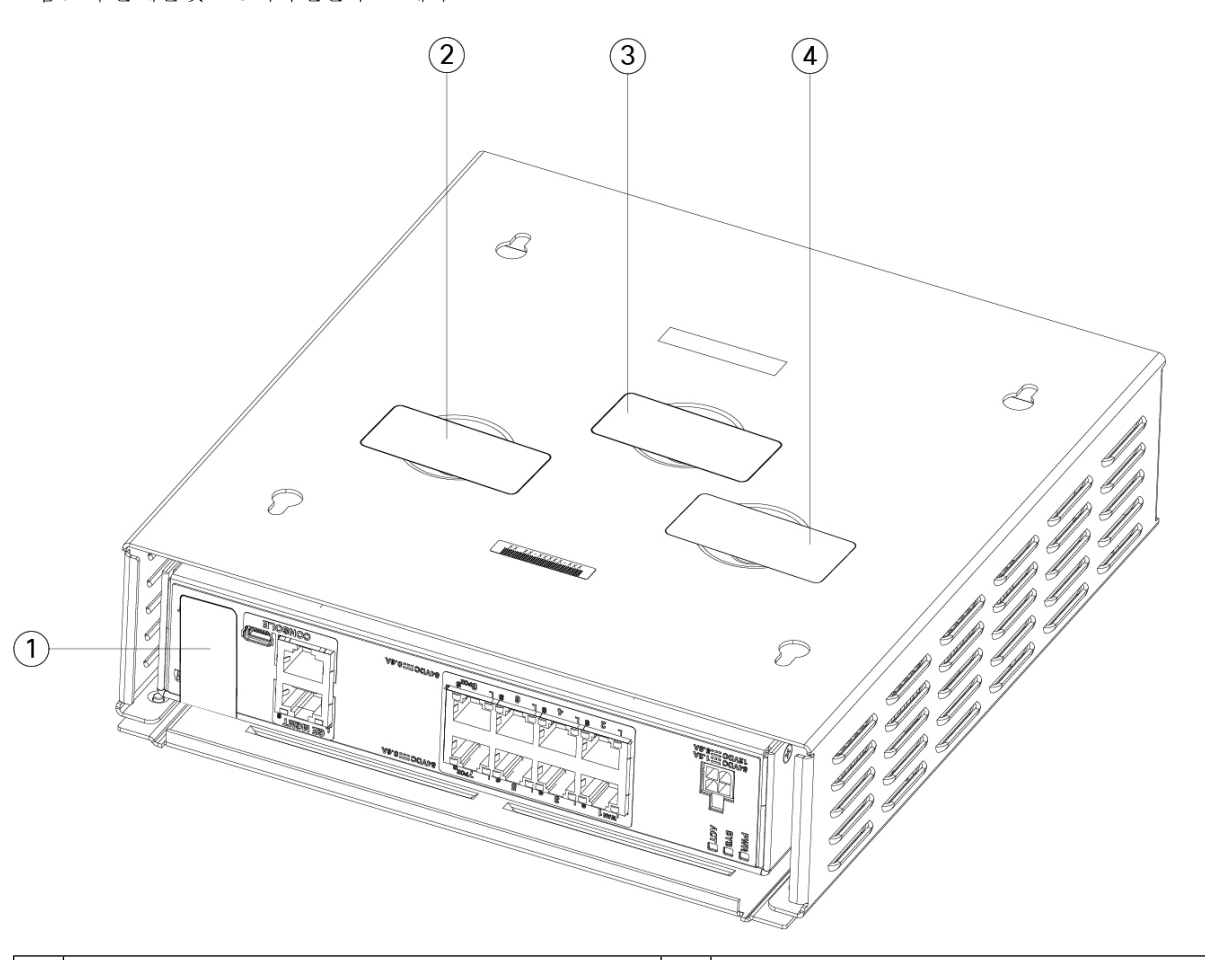

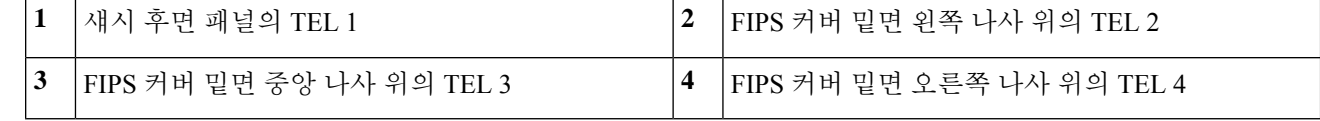

- 단계 **7** 마운트를 사용하는 경우 벽면 마운트에 섀시를 다시 설치합니다. 절차는 섀시 벽면 마운트, 32 페이지를 참조하 십시오.
- 단계 **8** 전원 케이블을 섀시에 연결하고 전기 콘센트에 꽂습니다.
- 단계 **9** 후면 패널의 전원 스위치를 누릅니다.
- 단계 **10** 전면 패널의 전원 LED를 확인합니다. 전원 LED에 대한 설명은 상태 LED, 12 페이지의 내용을 참고하십시오. 녹 색은 섀시의 전원이 켜져 있음을 나타냅니다.
- 단계 **11** 섀시를 FIPS 모드로 설정합니다.

섀시를 FIPS 모드로 설정하는 방법은 다음 절차에서 참고하십시오.

• FIPS 모드를 활성화하는 절차는 해당 소프트웨어 버전 구성 가이드에서 "보안 인증 컴플라이언스" 장을 참고 하십시오.

 $\overline{\phantom{a}}$ 

• FIPS 모드를 활성화하는 ASA 절차는 Cisco ASA [Series](https://www.cisco.com/c/en/us/td/docs/security/asa/asa-cli-reference/A-H/asa-command-ref-A-H.html#pgfId-2016520) 명령 참조, A-H 명령에서 **fips enable** 명령을 참고하십 시오.

다음에 수행할 작업

Cisco [Firepower](https://www.cisco.com/c/en/us/td/docs/security/firepower/quick_start/fp1010/firepower-1010-gsg.html) 1010 시작 가이드에서 자세한 구성 정보를 참고하십시오.

I

번역에 관하여

Cisco는 일부 지역에서 본 콘텐츠의 현지 언어 번역을 제공할 수 있습니다. 이러한 번역은 정보 제 공의 목적으로만 제공되며, 불일치가 있는 경우 본 콘텐츠의 영어 버전이 우선합니다.